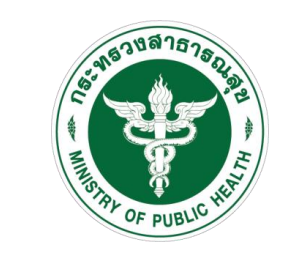

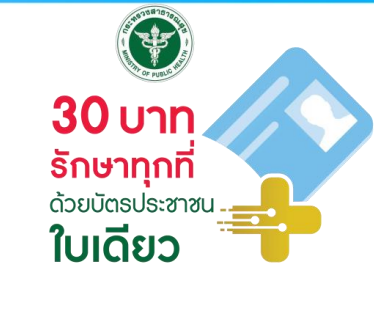

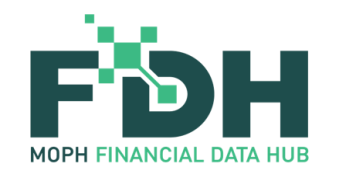

# สาธิตการใช้งานระบบ **ศูนย์กลางข้อมูลด้านการเงิน กระทรวงสาธารณสุข (MOPH Financial Data Hub)**

- 
- 
- 

**โดย กองเศรษฐกิจสุขภาพและหลักประกันสุขภาพ และผู้แทน**

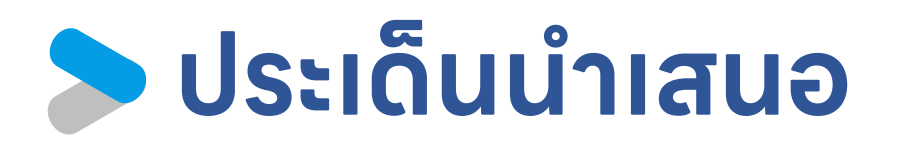

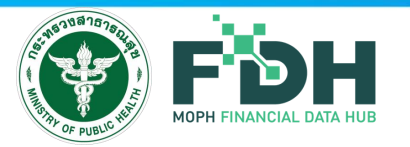

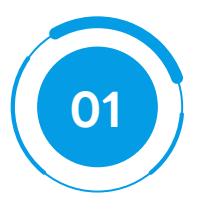

## **ภาพรวมของระบบและแนวทางการด าเนินงาน**

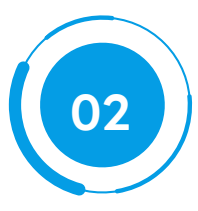

## **Functions การท างานต่างๆ ของ Financial Data Hub**

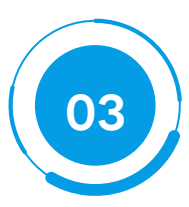

## **การแสดงผลผ่าน Dashboard**

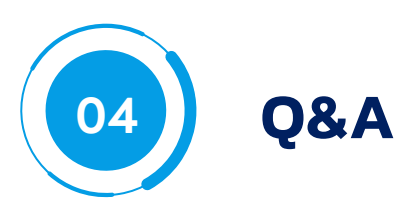

กองเศรษฐกิจสุขภาพและหลักประกันสุขภาพ ส านักงานปลัดกระทรวงสาธารณสุข I **2**

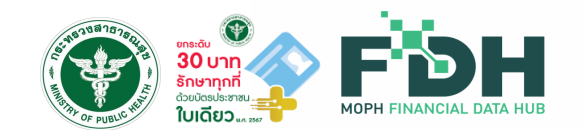

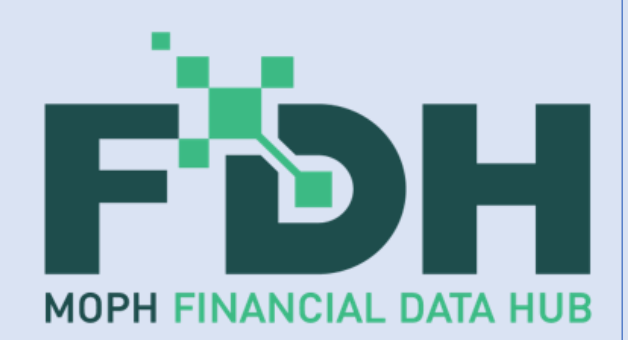

# ภาพรวมของระบบ ศูนย์กลางข้อมูลด้านการเงิน (MOPH Financial Data Hub) กระทรวงสาธารณสุข

โดย กองเศรษฐกิจสุขภาพและหลักประกันสุขภาพและทีมพัฒนา

## **Financial Data Hub Framework**

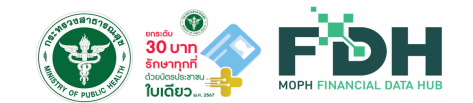

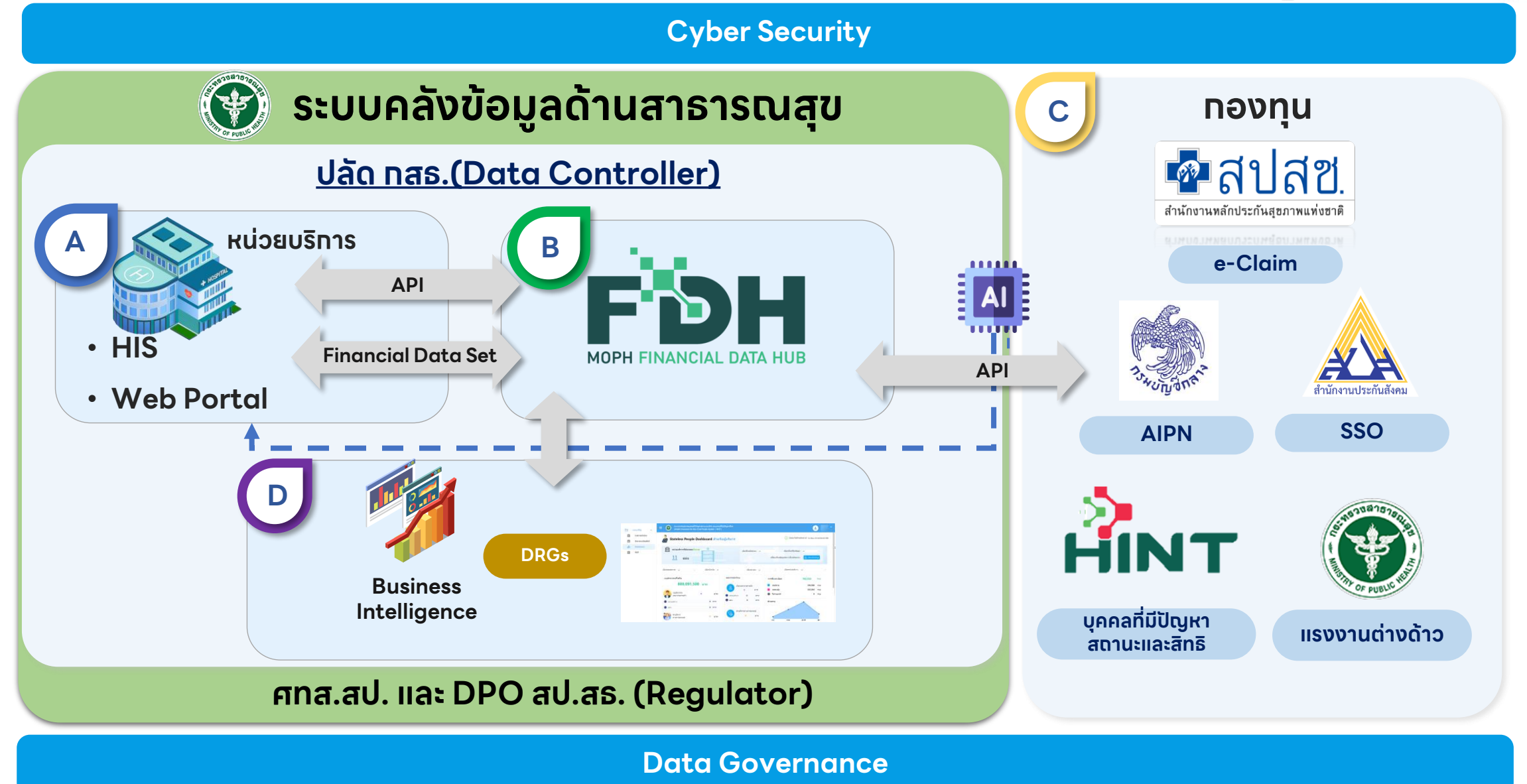

ทองเศรษฐทิจสุขภาพและหลัทประทันสุขภาพ สำนัทงานปลัดทระทรวงสาธารณสุข | 4

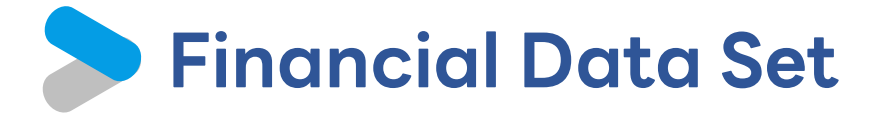

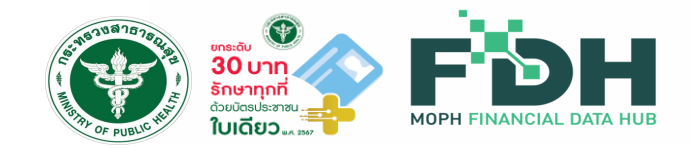

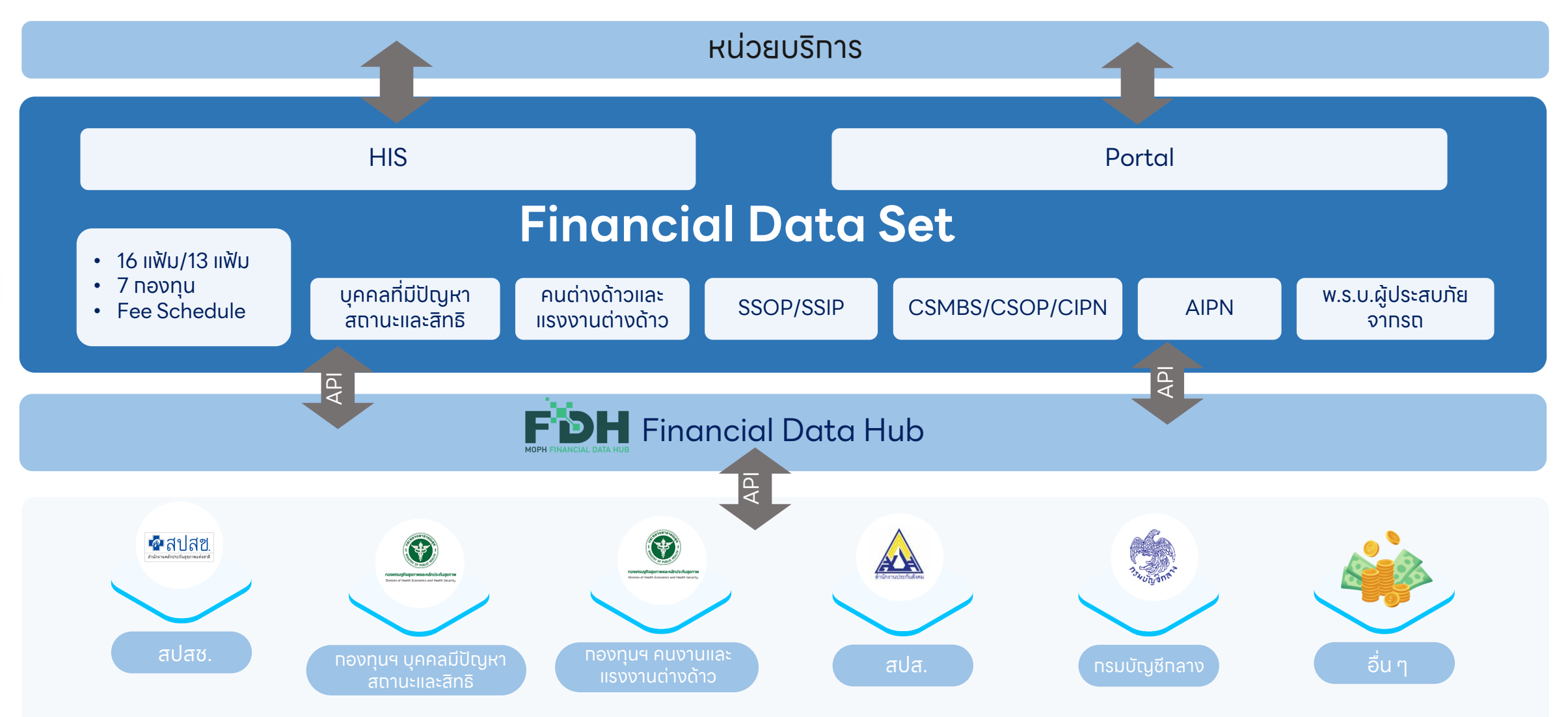

กองเศรษฐกิจสุขภาพและหลักประกันสุขภาพ ส านักงานปลัดกระทรวงสาธารณสุข | 5

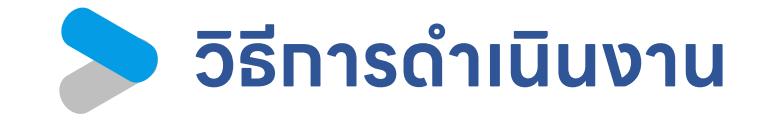

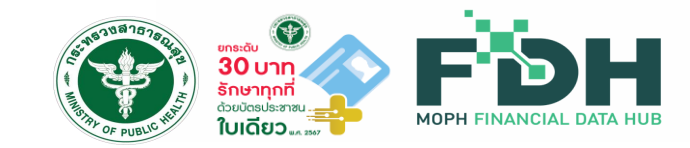

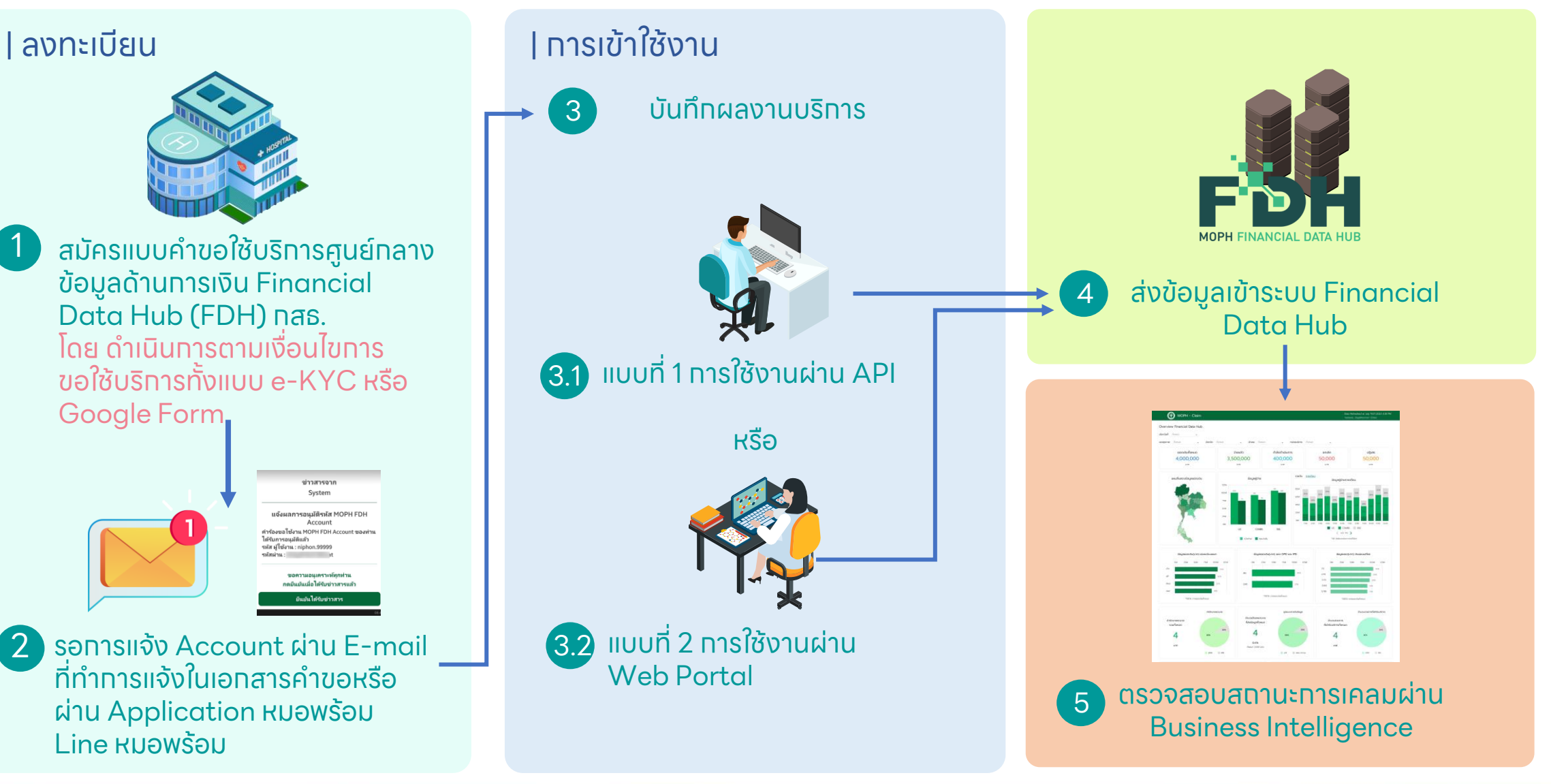

### <u>้ แนวทางการทำงานของหน่วยบริการสำหรับเคลม ผ่านระบบ Financial Data Hub: 6 ขั้นตอน</u>

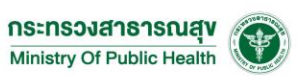

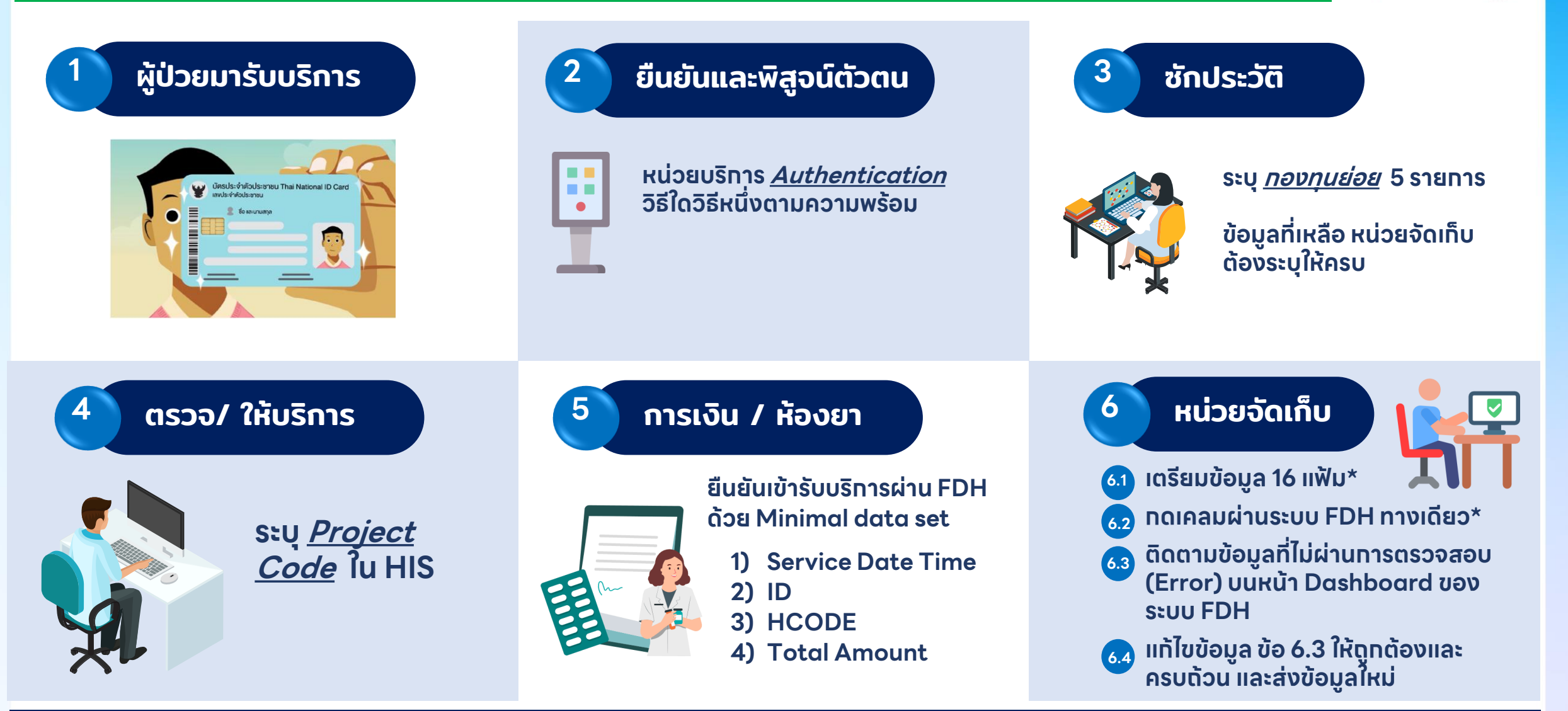

\* ส่งเคลม ภายใน 24 ชั่วโมง สปสช. จ่ายภายใน 72 ชม. / ส่งเคลม ช้าทว่า 24 ชั่วโมง จะเข้าสู่ Flow ปทติ คือ สปสช. จ่าย OPD ภายใน 15 วัน และ IPD ภายใน 30 วัน

ึกองเศรษฐกิจสุขภาพและหลักประกันสุขภาพ สำนักงานปลัดกระทรวงสาธารณสุข | 7

### **2** ยืนยันและพิสูจน์ตัวตน

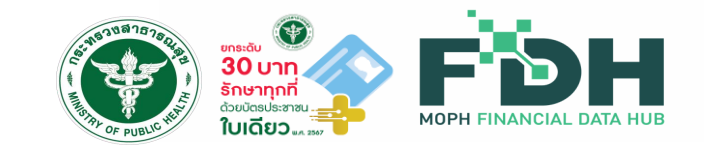

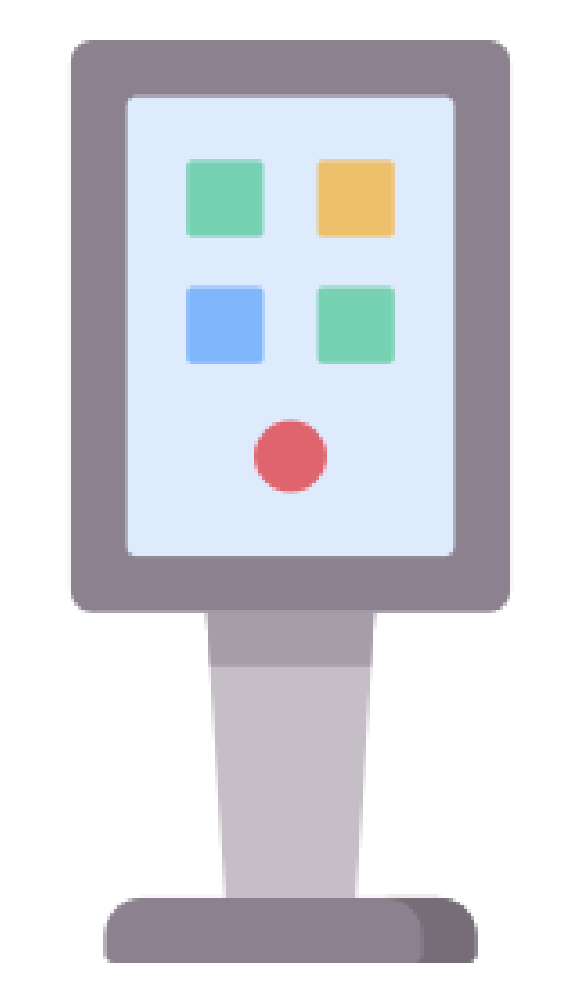

### **หน่วยบริการ Authentication วิธีใดวิธีหนึ่งตามความพร้อม**

- 1) ระบบ New Authentication
- 2) ระบบ QR code ผ่าน App สปสช. และ Line สปสช.
	- (ID Line : @nhso)
- 3) ระบบ ERM
- 4) ตู้ KIOSK

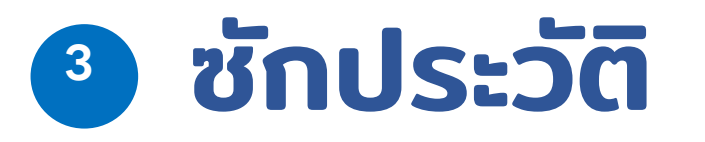

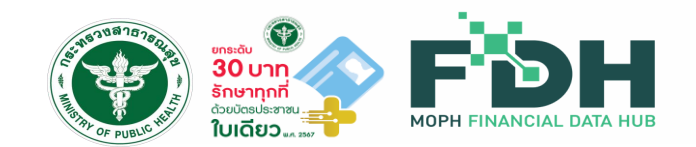

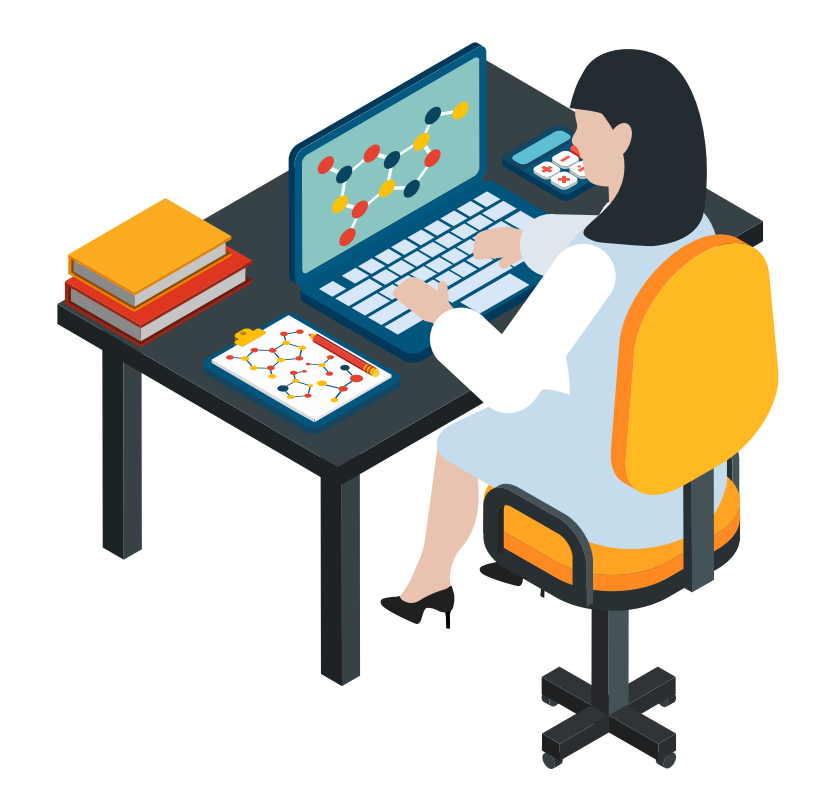

### **ระบุกองทุนย่อย เลือกรายการใดรายการหนึ่ง ใน HIS**

- 1) WALKIN การเข้ารับบริการผู้ป่วยนอก ปฐมภูมิกรณี เหตุสมควร กรณีOP Anywhere
- 2) OP AE / Refer ในจังหวัด
- 3) OP AE / Refer ต่างจังหวัด
- 4) CANCER
- 5) OP Normal หรือ เหมาจ่ายรายหัว

หมายเหตุข้อมูลที่เหลือ หน่วยจัดเก็บต้องระบุให้ครบ

### ตรวจ/ ให้บริการ **4**

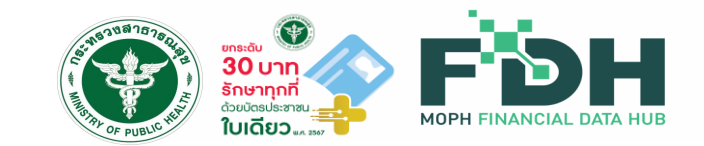

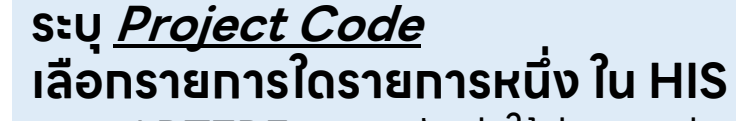

- ART7RF การขอรับค่าใช้จ่ายกรณีเหตุสมควร (มาตรา 7)
- CANCER มะเร็งรับบริการได้ทุกที่ที่พร้อม
- DMISHD การเบิกSHUNT ในผู้ป่วยฟอกเลือด (HD)
- ER-EXT ฉุกเฉินคุณภาพ
- IMCRG6 Intermediated care เขต 6
- IPSNAP บริทารฟื้นฟูสมรรถภาพทางทารแพทย์สำหรับผู้ป่วยระยะทึ่งเฉียบพลัน และไม่เฉียบพลัน (SNAP)
- NURSEC คลินิกการพยาบาลและการผดุงครรภ์
- UCEP24 ชั่วโมงแรก
- WALKIN การเข้ารับบริการผู้ป่วยนอก ปฐมภูมิกรณีเหตุสมควร
- X00000 อัคคีภัย
- X38000 อุทกภัยน้าท่วม
- Z34003 ประกันสังคมส่งเงินสมทบไม่ครบ 3 เดือน
- Z34007 ประกันสังคมส่งเงินสมทบไม่ครบ 7 เดือน
- Z39000 เด็กแรกเกิดเสียชีวิตก่อนขึ้นทะเบียน
- Z51158 การ Drip ยา
- Z75000 ผู้ป่วยสิทธิว่างเสียชีวิตก่อนขึ้นทะเบียน
- Z75REF ศูนย์สำรองเตียง

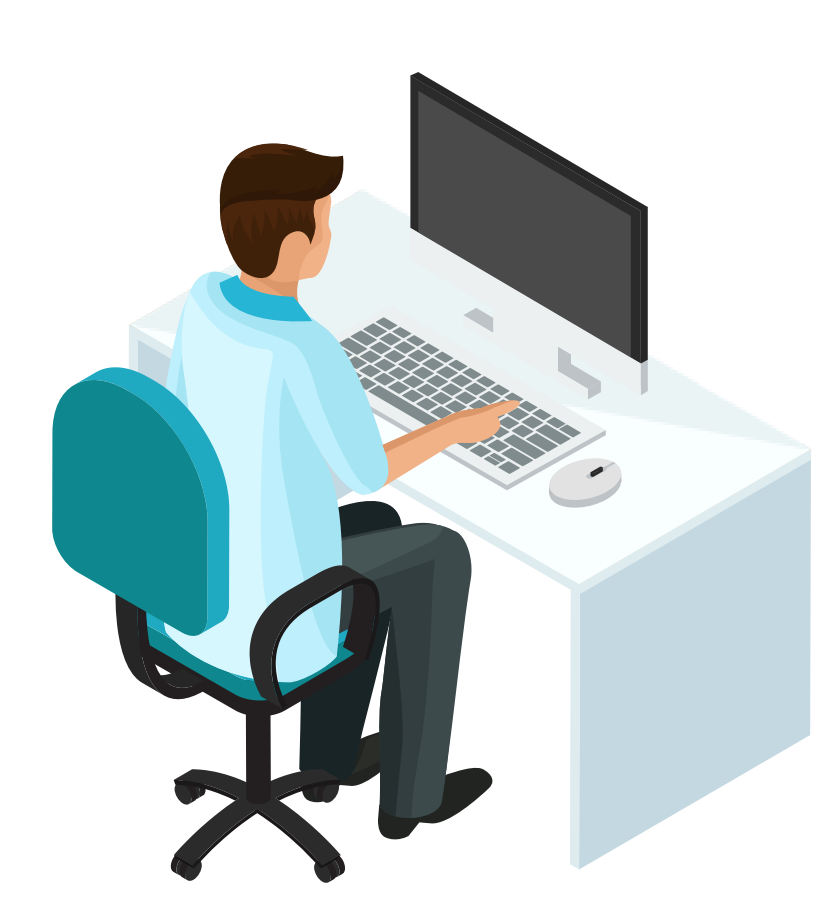

# การเงิน / ห้องยา **5**

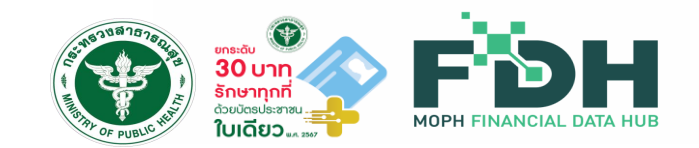

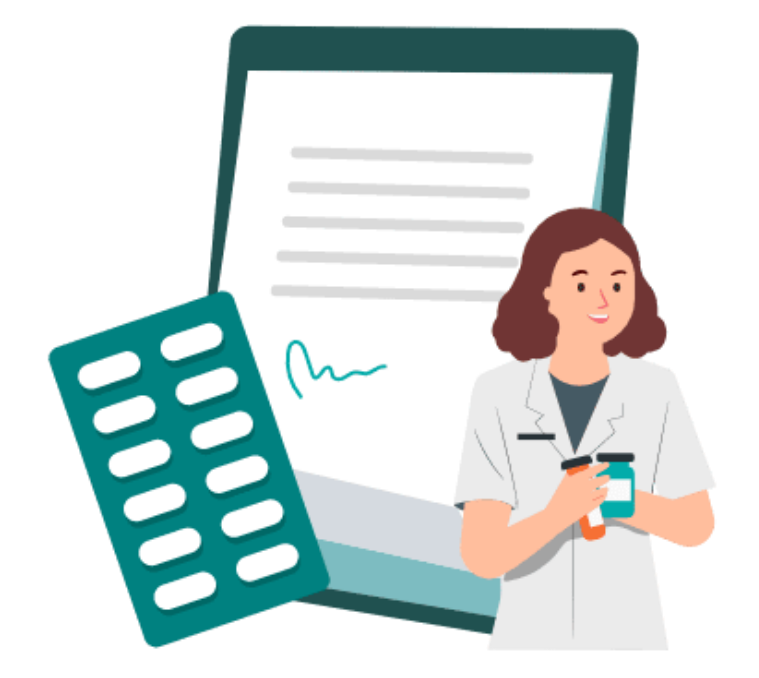

### **ยืนยันเข้ารับบริการผ่าน FDH ด้วย Minimal data set ดังนี้**

- 1) Service Date Time (วันที่เข้ารับบริการ)
- 2) ID (เลขประจำตัวประชาชน 13 หลัท)
- 3) HCODE (รหัสหน่วยบริการ 5 หลัก)
- 4) Total Amount (ค่าบริทารทั้งหมด)

# หน่วยจัดเก็บ **6**

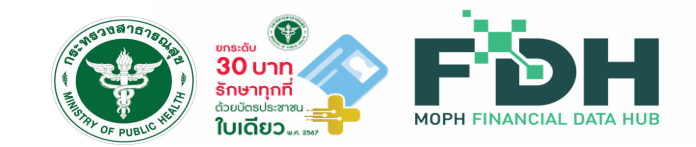

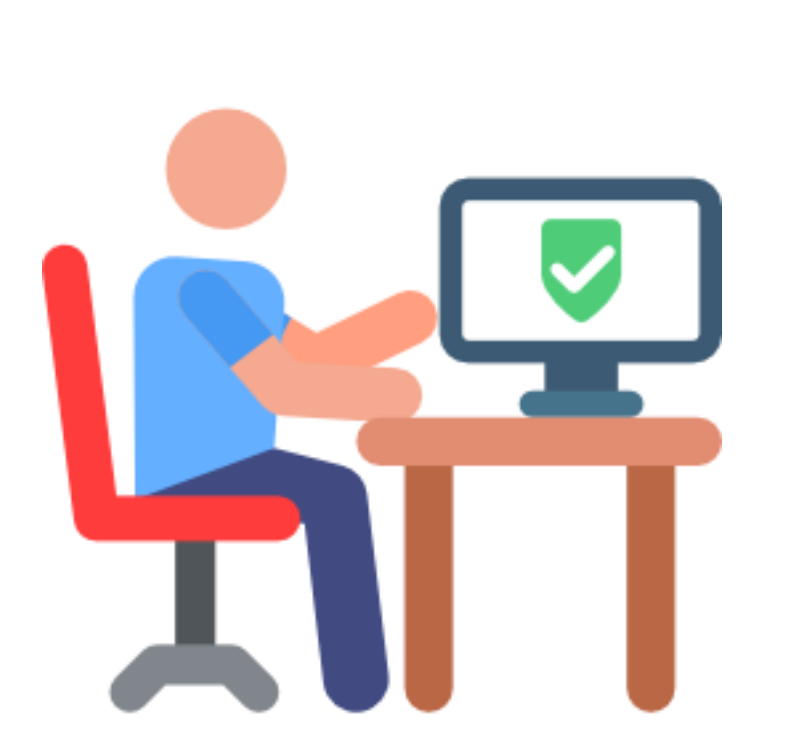

### **6.1 เตรียมข้อมูล 16 แฟ้ม\***

- 1) ทบทวน/ ตรวจสอบ การบันทึกข้อมูล กองทุนย่อย Project Code ให้เป็นไปตามเงื่อนไขที่ สปสช. ทำหนด
- 2) กรณีต้องการเบิกเพิ่มจากเหมาจ่ายรายหัวให้ระบุในแฟ้ม OPD UUC=1 และระบุค่าใช้จ่ายตามหมวดการรักษา ให้ตรงกับหมวดชนิดของบริการที่คิดค่ารักษา PP Fee schedule
- **6.2 กดเคลมผ่านระบบ Financial Data Hub ทางเดียว\***
- **6.3 ติดตามข้อมูลที่ไม่ผ่านการตรวจสอบ (Error)** 
	- **บนหน้า Dashboard ของระบบ Financial Data Hub**
- **6.4 แก ้ไขข้อมูล ข้อ 6.3 ให้ถูกต้องและครบถ้วน** 
	- **และส่งข้อมูลใหม่**

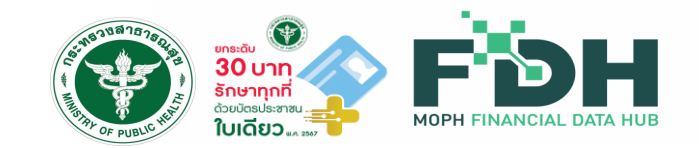

# **หมายเหตุ**

- 1. ระบุ Authen CODE ในแฟ้ม INS (PERMITNO)
- 2. สำหรับ ONEID ทรณี OP Anywhere ระบุ WALKIN ในแฟ้ม ADP  $(TYPE = 5, CODE = WALKIN)$
- 3. สำหรับรายทาร PP Schedule อื่น ระบุ Project CODE ในแฟ้ม ADP  $(TYPE = 4, CODE: \vec{n}$  สปสช. ทำหนด $)$
- 4. กรณี ประสงค์เบิก ระบุ แฟ้ม OPD: UUC=1, ถ้าไม่ UUC=2
- 5. ระบุ Primary Diagnosis ในแฟ้ม ODX (DXTYPE) และ IC10 ในแฟ้ม ODX (DIAG)

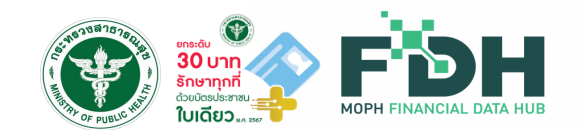

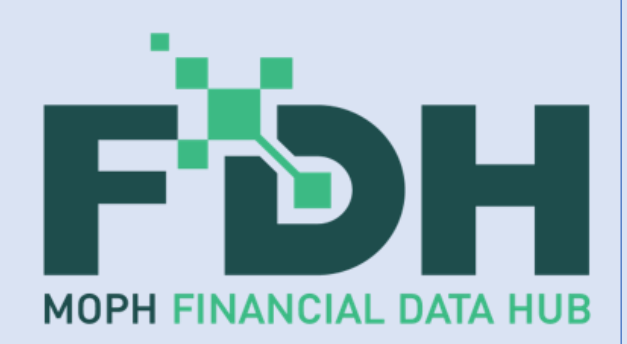

# Functions การทำงานต่างๆ ของ Financial Data Hub และ Cyber Security

โดย กองเศรษฐกิจสุขภาพและหลักประกันสุขภาพและทีมพัฒนา

กองเศรษฐกิจสุขภาพและหลักประกันสุขภาพ สำนักงานปลัดกระทรวงสาธารณสุข | 14

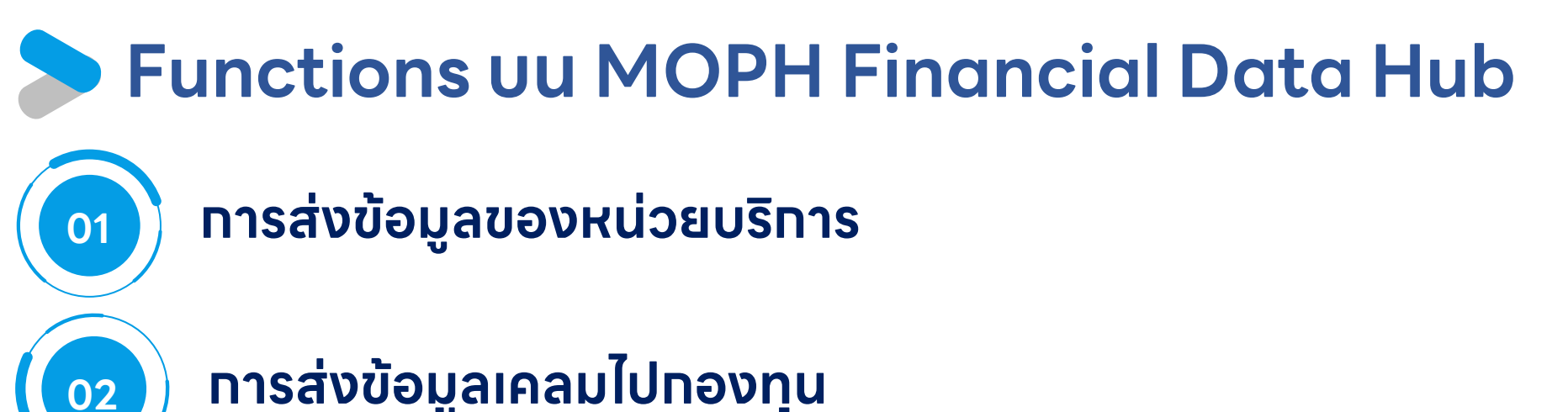

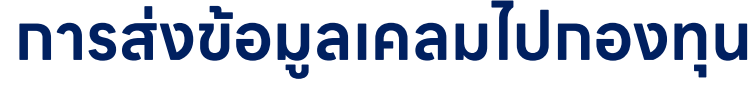

**03 การตอบกลับผลการเคลม**

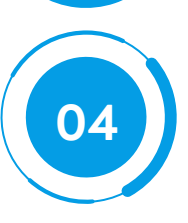

**แนวทางการแก ้ไขการติด C หรือ Error**

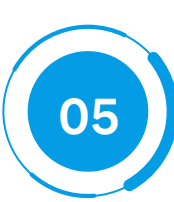

## **05 การแสดงผลผ่าน Dashboard**

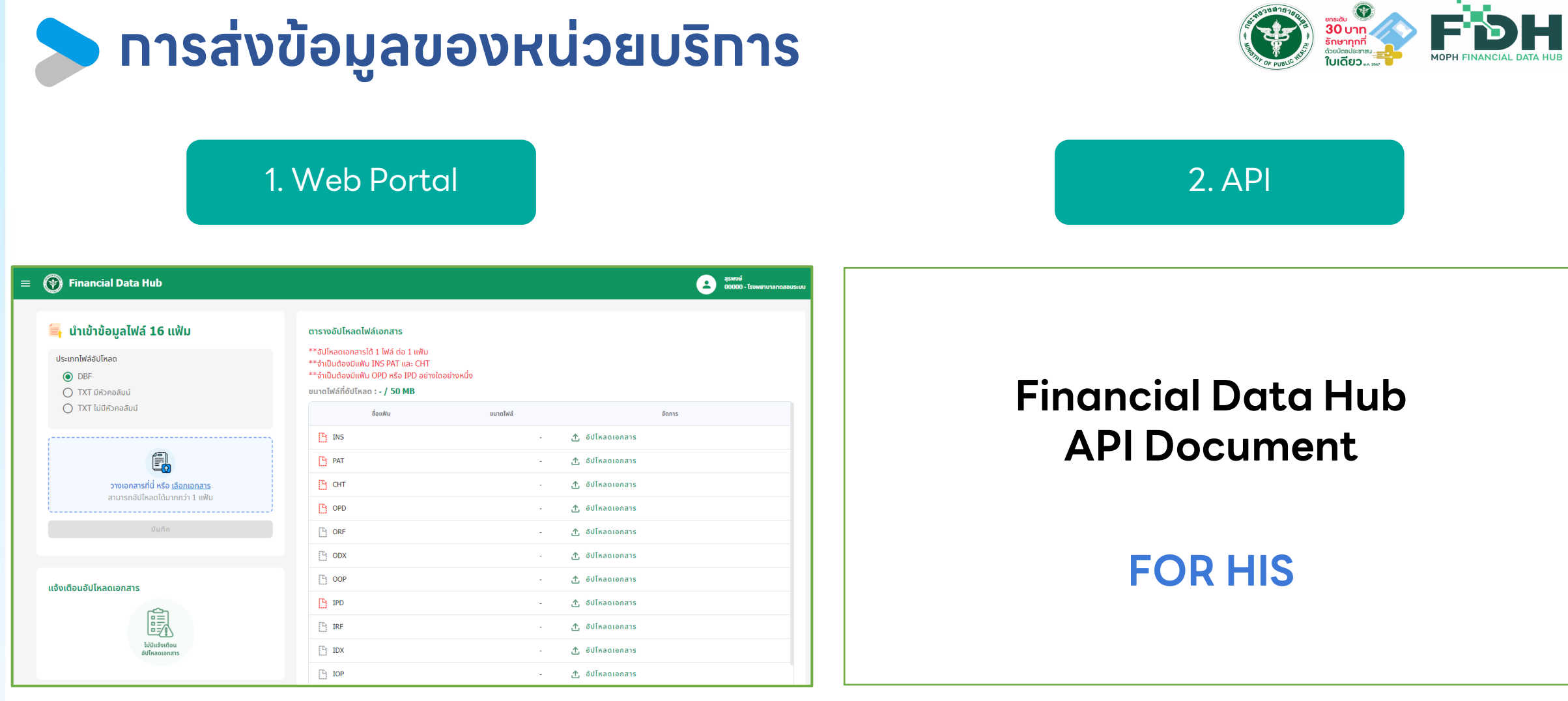

URL เข้า Web Portal <https://fdh.moph.go.th/hospital/>

URL สำหรับคู่มือทารใช้งาน FDH <https://moph.cc/VTX9on92D>

## **การ login เข้าใช้งาน Web Portal ด้วย 2FA**

ska OTP molelufinuawsausadwamau

กรอก รหัส OTP ที่ได้จาก LINE Official หมอพร้อม

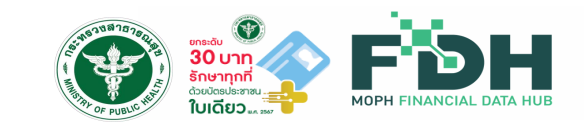

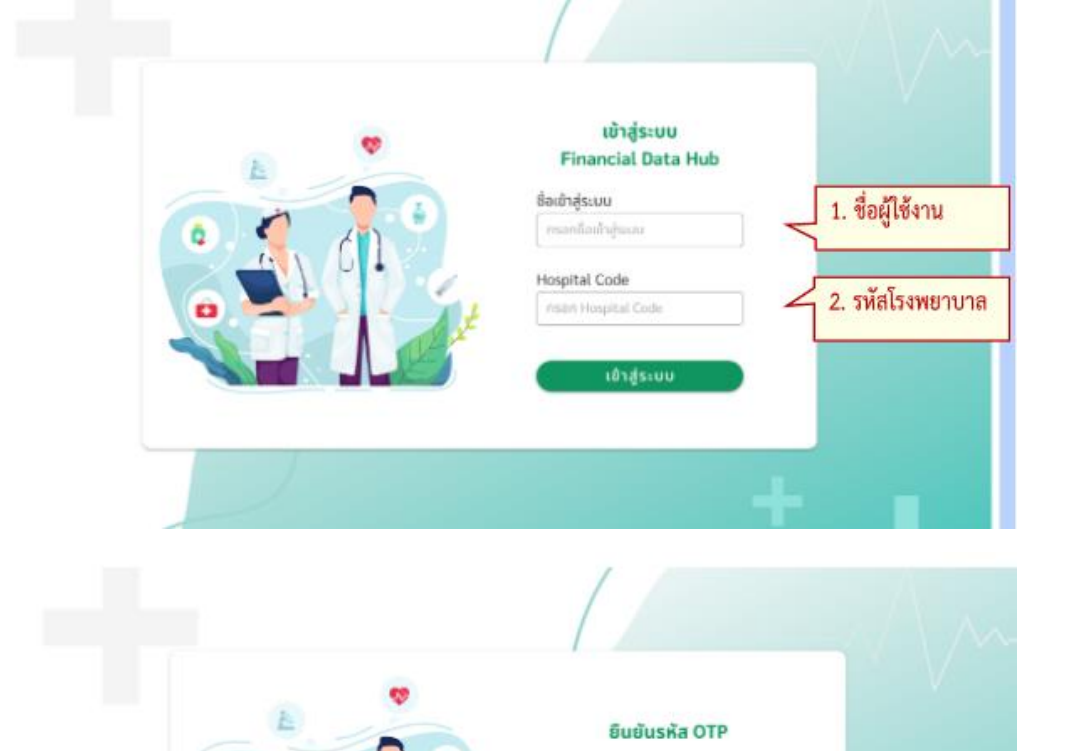

**URL Web Portal : <https://fdh.moph.go.th/hospital/> ชื่อเข้าสู่ระบบ : User จาก FDH Account Center Hospital Code : รหัสหน่วยบริการ 5 หลัก**

### **ใช้ระหัส OTP ที่ได้จาก APP/Line หมอพร้อม**

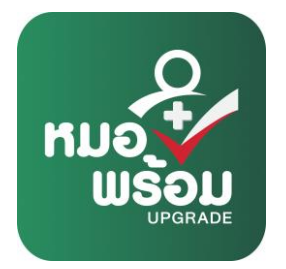

URL ส าหรับคู่มือการใช้งาน FDH <https://moph.cc/VTX9on92D>

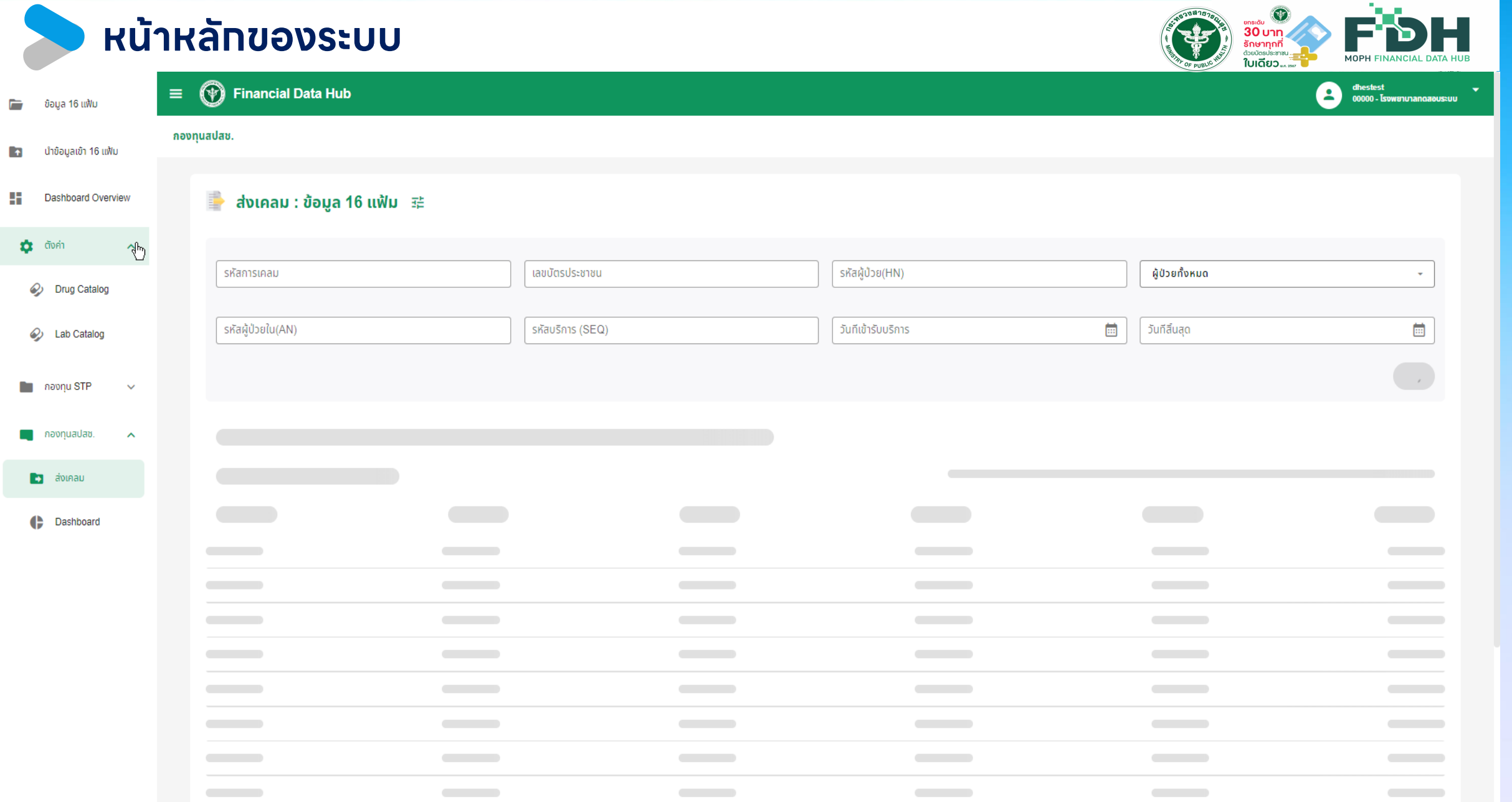

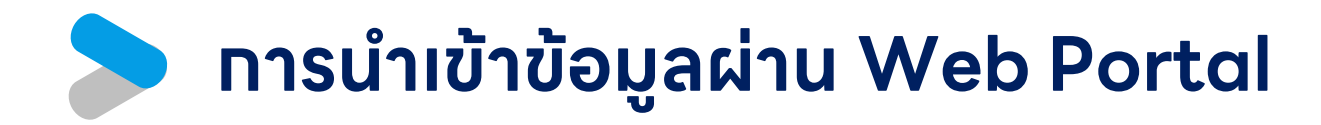

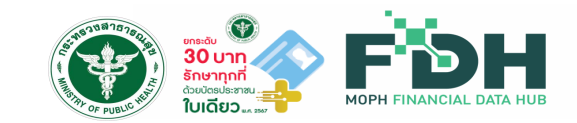

efins Darindio<br>
0000 - Issuerunamanus (+) Financial Data Hub  $\equiv$ **Bi** Baya 16 mHz  $\overline{2}$ **B** choqadh 16 uku นำเข้าข้อมูลไฟล์ 16 แฟ้ม .<br>เรางอัปโหลดไฟล์เอกสาร 'อัปโหลดเอกสารได้ 1 ไฟล์ ต่อ 1 แฟ้น เกทโฟล์อัปโหลด จำเป็นต้องมีแพ้ม INS PAT และ CHT il Dashboard ที่เป็นต้องมีแพ้น OPD หรือ IPD อย่างใดอย่างหนึ่ง  $\odot$  DBF DubonchD TXT 5 O TXT ไม่มีหัวคอลับน์ เพียงใน awleruu Sonns  $n<sub>1</sub>$  ns **① GUInaoionais**  $P_1$  PAT 念 **GU** is a cronans **B** CHT 6 öulikaosonans presenansnd wse stensonans ทมารถอัปโหลดได้มากกว่า 1 แฟ้ม  $0.000$ e aulkaoionais  $\begin{bmatrix} 1 \\ 1 \end{bmatrix}$  ORF e aulinaoionais  $\begin{bmatrix} 1 \\ 2 \end{bmatrix}$  ODX 光 **SUIRAGIONA15**  $\begin{bmatrix} 1 \\ 2 \end{bmatrix}$  OOP **① SUInaoionais** แจ้งเตือนอัปโหลดเอกสาร <sup>Th</sup> IPD 念 5Ulkaoionais  $\begin{bmatrix} 1 \\ 2 \end{bmatrix}$  IRF 杰 őJĪkaoiona1s  $\begin{bmatrix} 1 \\ -1 \end{bmatrix}$  HDX e 5Ulkaoiona1s  $P<sub>1</sub>$  10P .e. aulkaoipean

1. เลือทเมนู "นำข้อมูลเข้า 16 แฟ้ม" ่ 2. ดูข้อทำหนดอัปโหลดไฟล์เอทสาร จาทนั้นทด เลือกไฟล์เพื่อ Upload 3.กดเพื่อเลือกไฟล์ที่จะอัปโหลด 4.แจ้งเตือนการการอัปโหลด 5. ตรวจสอบการอัปโหลดไฟล์เอกสาร ้ว่าไฟล์เอทสารที่ต้องทารอัปโหลด อัปโหลดสำเร็จ

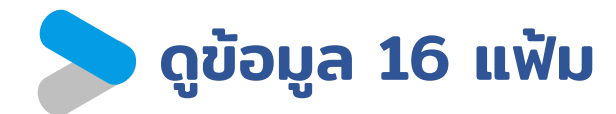

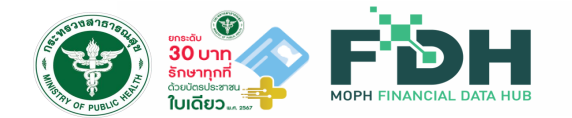

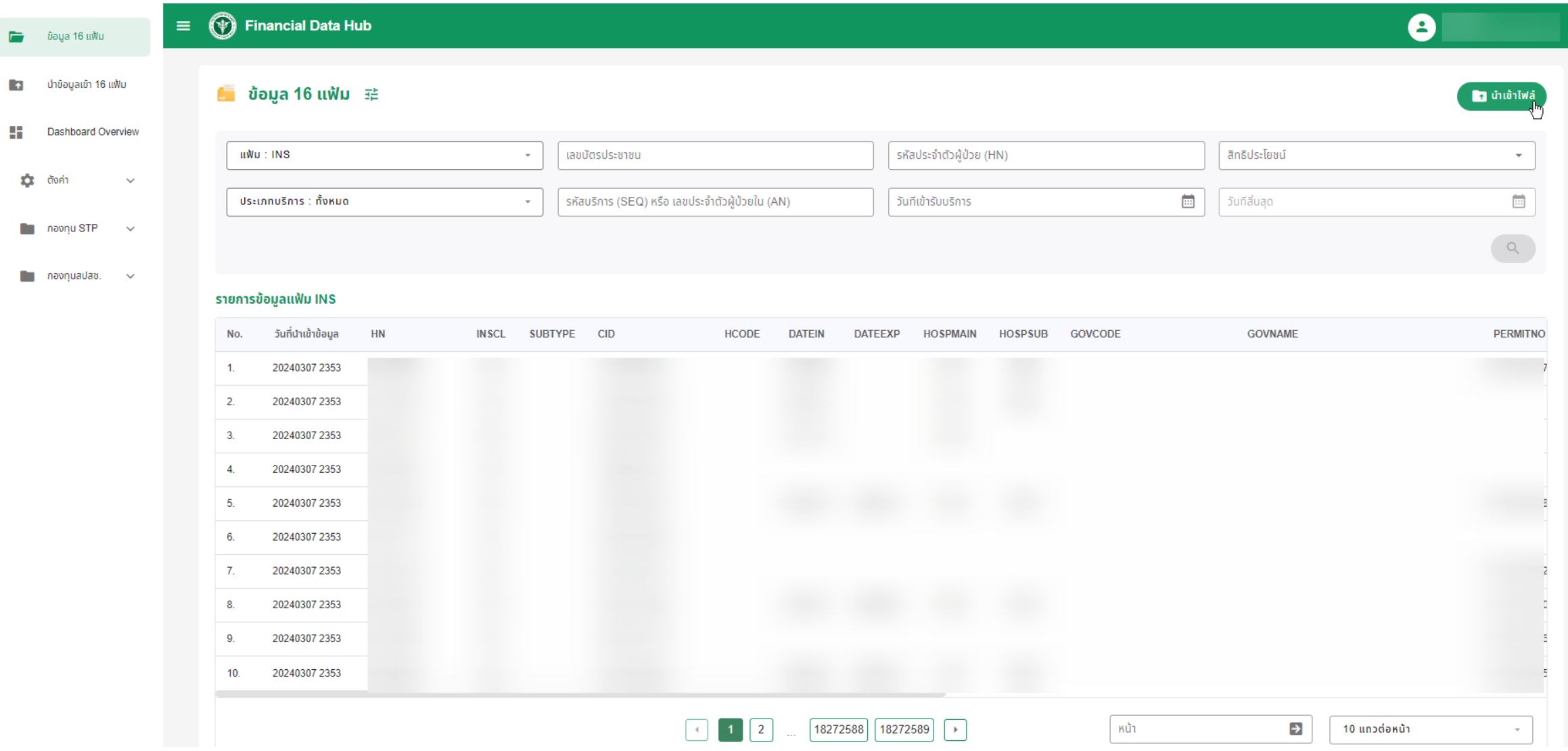

### กองเศรษฐกิจสุขภาพและหลักประกันสุขภาพ สำนักงานปลัดกระทรวงสาธารณสุข | 20

# **การ Authentication เพื่อใช้งาน API ระบบด้วย Token**

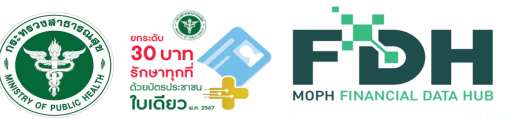

#### **API for Financial Data Hub**

1. วิธี Authentication และใช้งานระบบ FDH Claim API เบื้องต้น 1.1 ทางโรงพยาบาล หรือระบบ HIS จะต้องแจ้งไปทางระบบ ขอผู้ใช้งานจาก FDH<br>ACOUNT CENTER โดยผู้ใช้งานนั้นต้องมีสิทธิ์ MOPH CLAIM API <mark>โดย Account นั้นจะต้องมีการ</mark> Activate ก่อน และต้องไม่ถูก Suspends

1.2 เมื่อเริ่มต้นใช้งาน API ต้องทำการ Login ผ่าน api จาก FDH Account Center เพื่อขอ jwt จากระบบมาใช้งานใน api ของระบบ Financial Health Gateway ต่อ โดยจะกำหนดได้ ผ่าน header authorization: bearer <iwt token>

URL สำหรับขอ jwt token

- **UAT:** https://fdh.moph.go.th/token?Action=get moph access token
- PRD : https://fdh.moph.go.th/token?Action=get moph access token

**Token :** ผ่าน FDH Account Center **URL :** ส าหรับการทดสอบและส่งข้อมูลจริง **ทดสอบ UAT :** https://uat-fdh.inet.co.th/ **ส่งจริง PRD :** https://fdh.moph.go.th/

#### **POST** https://fdh.moph.go.th/token?Action=get\_moph\_access\_token Settinas x-www-form-urlencoded "user":"pantarua.inet", "password\_hash":"BCCA303880BF2519EC847BF0351E7DB8F0D3BFDA319C500xxxxx", "hospital code":"00000' Cookies Headers (14) Test Results CA Status: 200 OK Time: 57 ms Size: 2.59 KB E Bodv .eyJhbGciOiJSUzUxMiIsInR5cCI6IkpXVCJ9 eyJzdWIiOiJtb3BoY2xhaW1fdGVzdDJAMDAwMDAiLCJpYXQiOjE2OTU5ODMyNTEsImV4cCI6MTY5NTk5NDA1MSwiaXNzIjoiTU9QSCBBY2N ImF1ZCI6Ik1PUEggQVBJIiwiY2xpZW50Ijp7InVzZXJfaWQi0jczODczLCJ1c2VyX2hhc2gi0iIyOUYwRDNFNjQ4OUUzRkIyQUY0OUFDNkI RUYORUVFRDIwQkU0NEMxM0QxODNERTFFMDBEODhDQkZFQTUxNyIsImxvZ21uIjoibW9waGNsYWltX3Rlc3QyIiwibmFtZSI6IuC4meC4suC seC41-C4oyDguJvguLHguJnguJfguYjguLLguYDguKPguLfguK0iLCJob3NwaXRhbF9uYW1lIjoi4LmC4Lij4LiH4Lie4Lii4Liy4Lia4Li 4Lit4Lia4Lij4Liw4Lia4LiaIiwiaG9zcGl0YWxfY29kZSI6IjAwMDAwIiwiZW1haWwiOiJzdXBhdHRhcmEucGFAaW5ldC5jby50aCIsIm dGVkIip0cnVlLCJhY2NvdW50X3N1c3BlbmRlZCI6ZmFsc2UsImxhc3RfY2hhbmdlX3Bhc3N3b3JkI

### **ตัวอย่างการขอ Token ส าหรับใช้ส่งข้อมูลผ่าน API**

URL สำหรับคู่มือทารใช้งาน FDH <https://moph.cc/VTX9on92D>

# **มาตรฐานโครงสร้างข้อมูล 16 แฟ้ม**

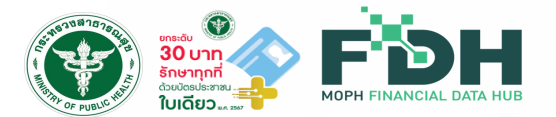

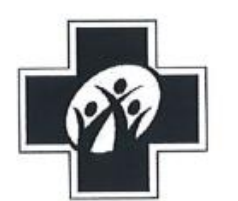

ประกาศสำนักงานหลักประกันสุขภาพแห่งชาติ เรื่อง โครงสร้างชุดข้อมูลเพื่อการเรียกเก็บค่าใช้จ่ายเพื่อบริการสาธารณสุข (e-Claim)

W.M. lockba

โดยที่เป็นการสมควรกำหนดโครงสร้างชุดข้อมูลเพื่อการเรียกเก็บค่าใช้จ่ายเพื่อบริการ สาธารณสุข (e-Claim) เพื่อประโยชน์ในการเรียกเก็บค่าใช้จ่ายเพื่อบริการสาธารณสุขตามกฎหมายว่าด้วย หลักประกันสุขภาพแห่งชาติ รวมถึงเพื่อให้เกิดประโยชน์ในการแลกเปลี่ยนและใช้ประโยชน์ร่วมกันต่อไปได้

อาศัยอำนาจตามความในมาตรา ๓๑ วรรคหนึ่ง มาตรา ๓๖ (๒) แห่งพระราชบัญญัติ หลักประกันสุขภาพแห่งชาติ พ.ศ. ๒๕๔๕ สำนักงานหลักประกันสุขภาพแห่งชาติจึงออกประกาศไว้ ดังต่อไปนี้ ข้อ ๑ ประกาศนี้เรียกว่า "ประกาศสำนักงานหลักประกันสุขภาพแห่งชาติ เรื่อง โครงสร้าง

ชุดข้อมูลเพื่อการเรียกเก็บค่าใช้จ่ายเพื่อบริการสาธารณสุข (e-Claim) พ.ศ. ๒๕๖๔"

**URL มาตรฐาน 16 แฟ้ม** : <https://drive.google.com/file/d/1uKou4INC-vNW3jWGYk8l3K7uCRsVeViJ/view>

# **API สำหรับส่งข้อมูล 16 แฟ้มเข้า Financial Data Hub (@)**

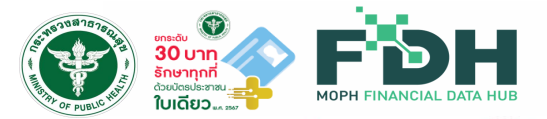

### **1. API น าเข้า 16 แฟ้ม แบบไม่มีหัวคอลัมน์.dbf หรือ .txt**

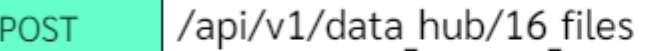

api สำหรับนำเข้า 16 แฟ้มโดยต้องมีขนาดไฟล์รวมไม่เกิน 50MB

### **2. API น าเข้า 16 แฟ้ม แบบมีหัวคอลัมน์.dbf หรือ .txt**

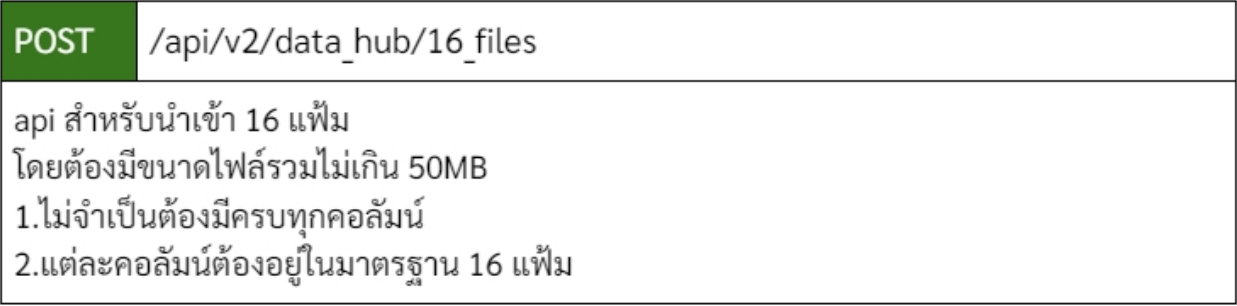

### **ไฟล์ที่ต้องการนำเข้า**

หมายเหตุ 1.แต่ละไฟล์จะต้องตั้งชื่อไฟล์ให้ตรงตามชื่อ ของแต่ละแฟ้ม เช่น INS.dbf , PAT.dbf 2.ต้องนำเข้า INS, PAT และ CHT ทุทครัง 3.ต้องนำเข้าไฟล์ OPD หรือ IPD ทุทครั้ง 4.ข้อมูลของไฟล์ทุกไฟล์ จะต้องเชื่อมโยงกันด้วย HN SEQ และ AN

# **การตรวจสอบข้อมูลผ่าน Web Portal**

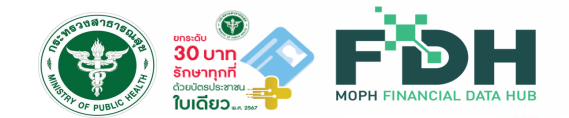

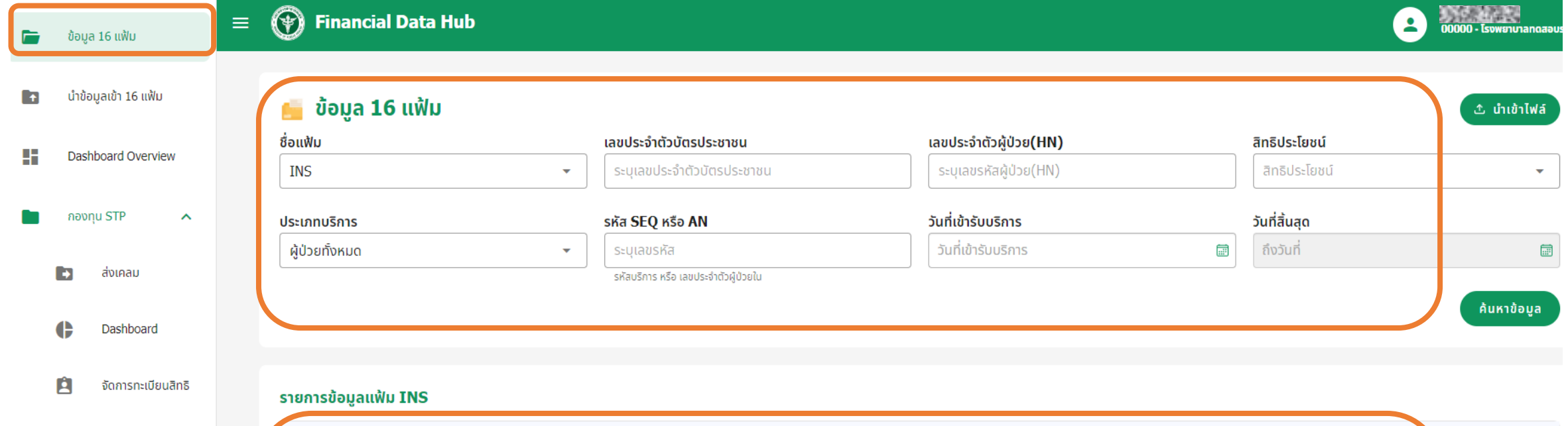

กองทุนสปสช.

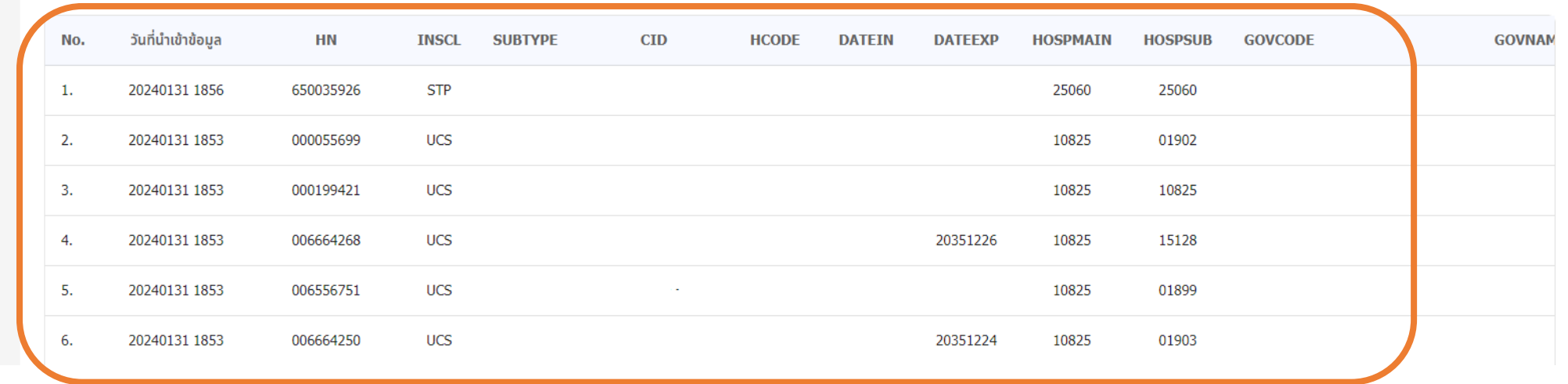

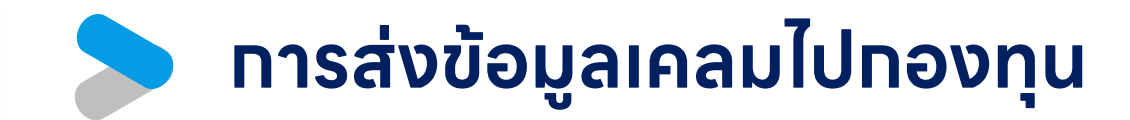

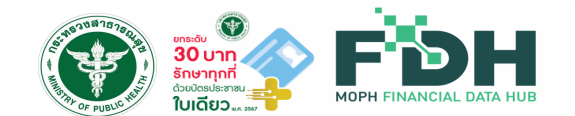

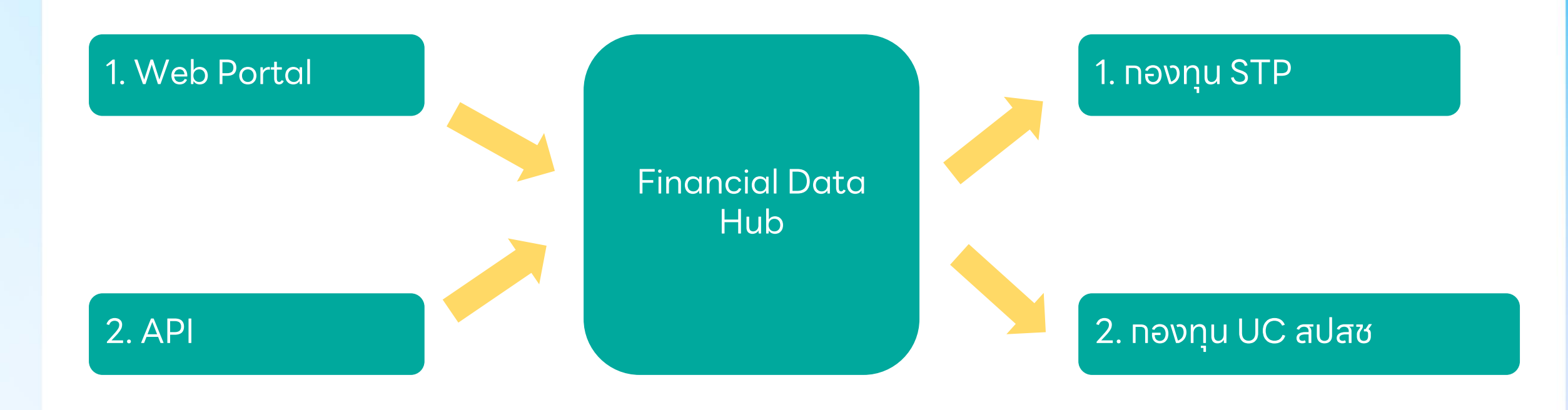

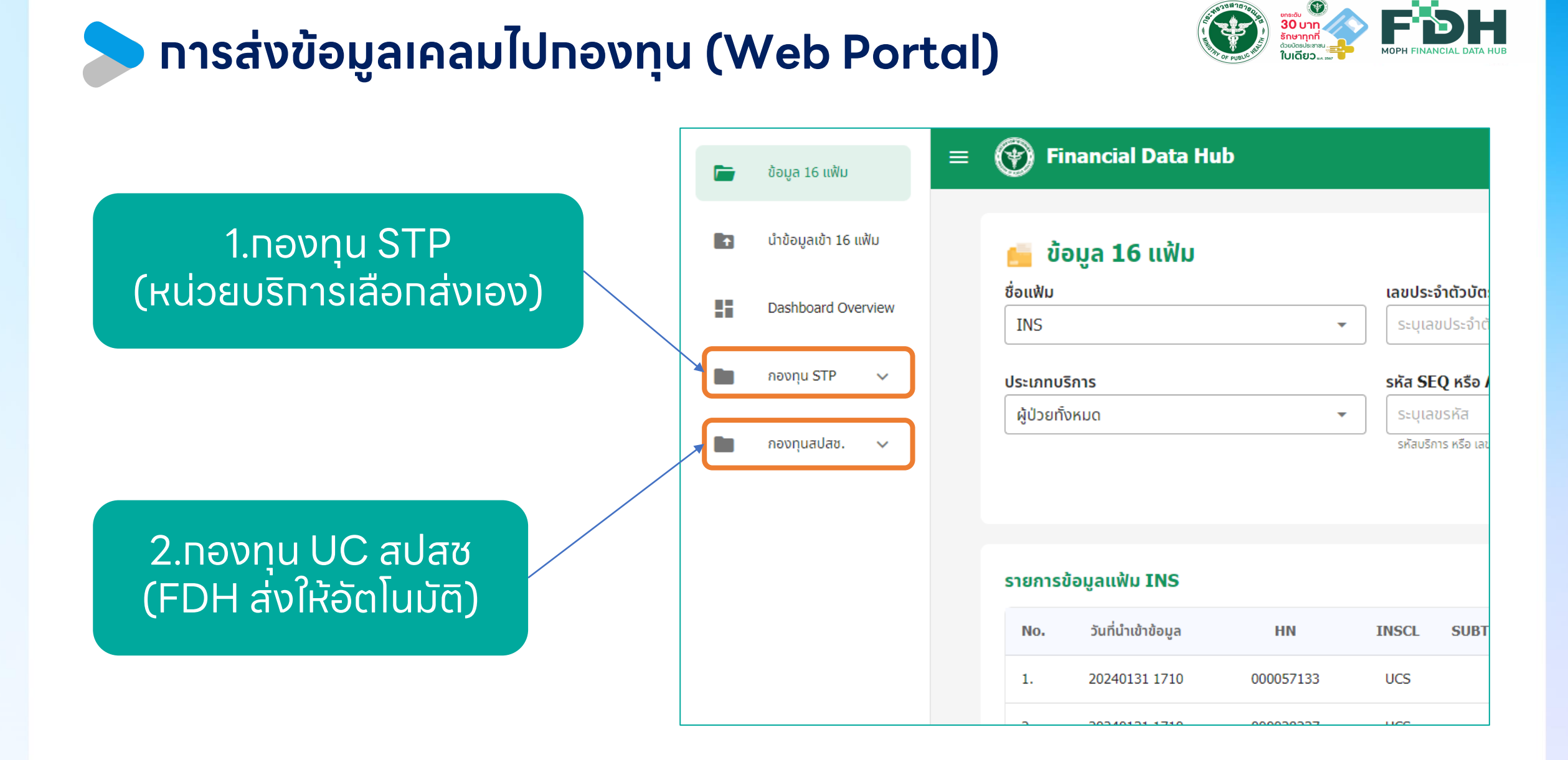

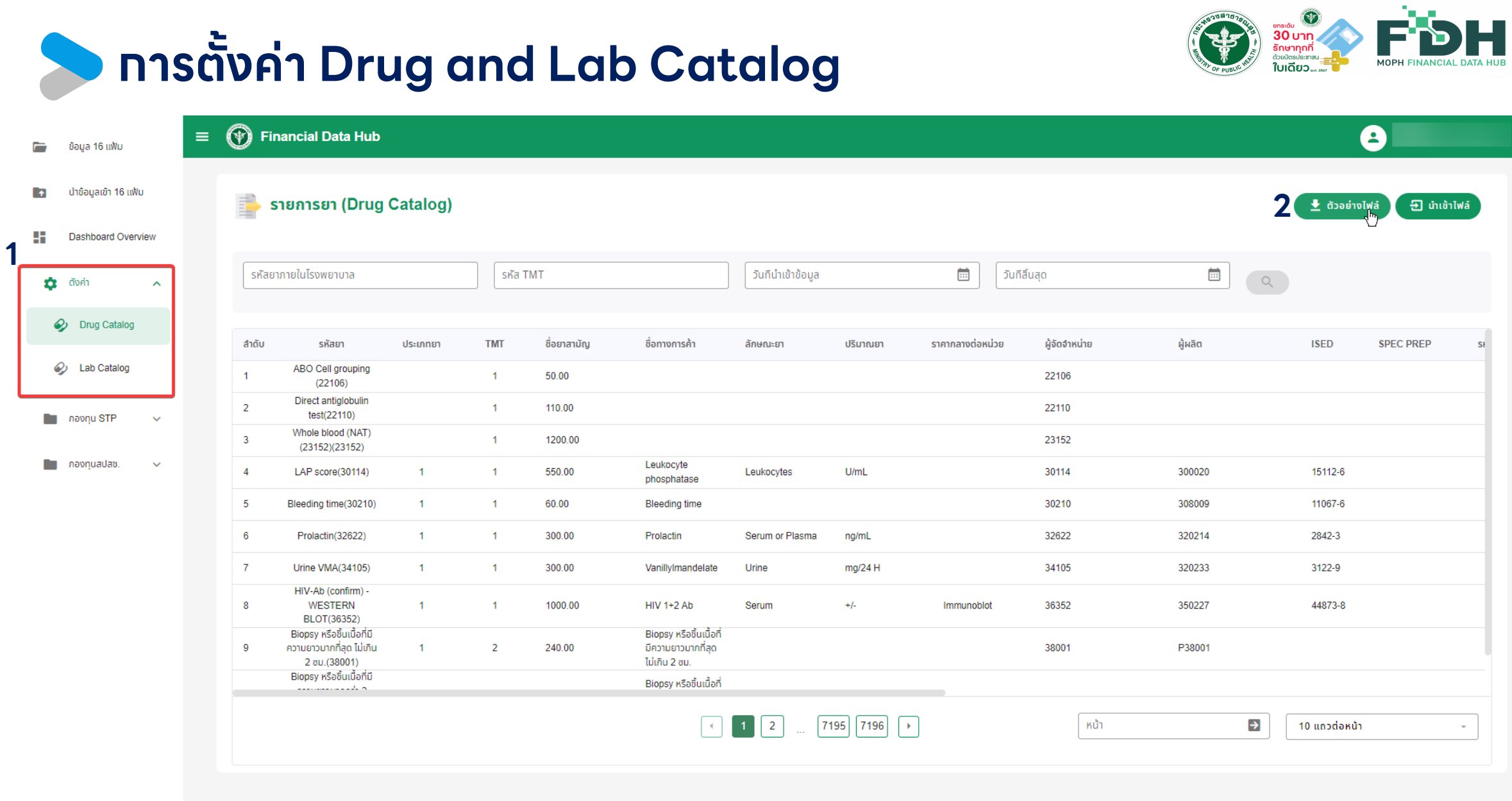

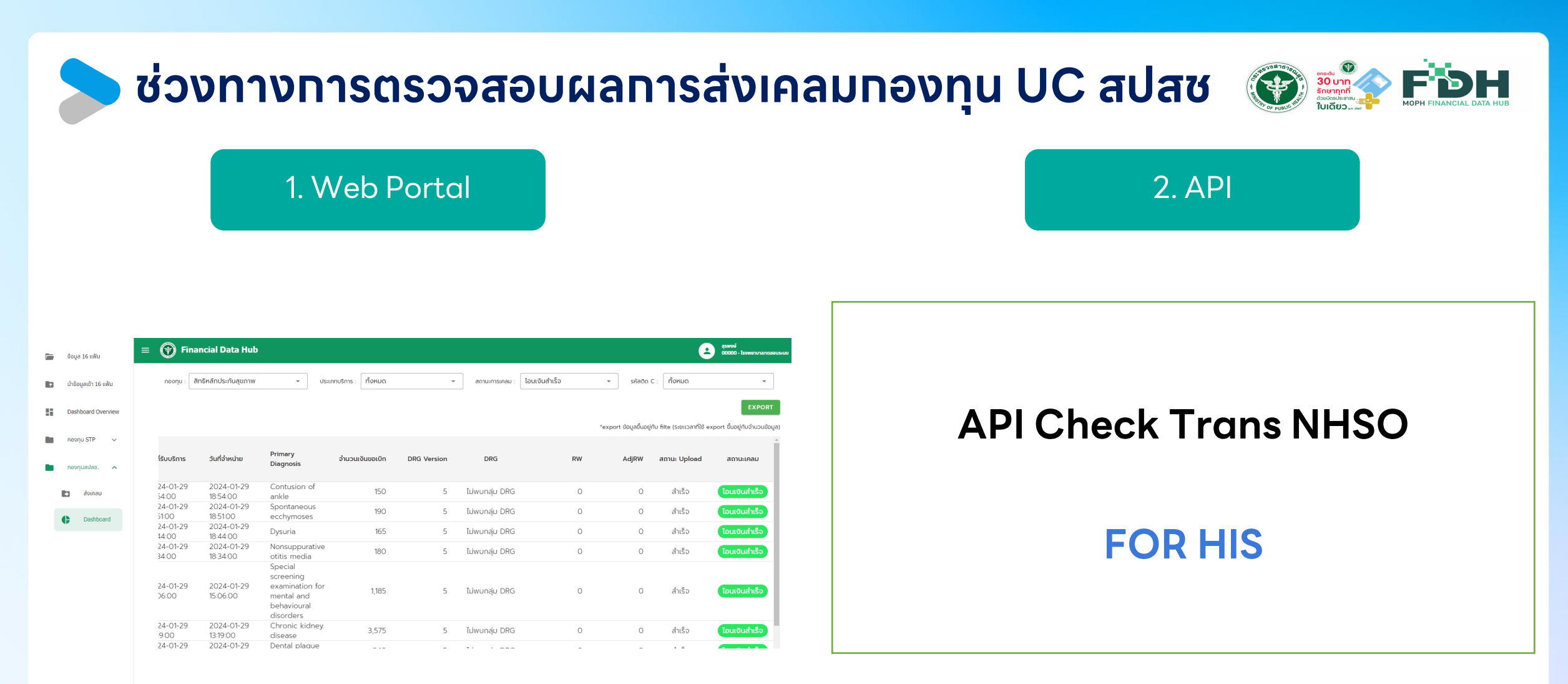

API ส าหรับตรวจสอบการเคลมสิทธิผ่าน FDH [Click Here](https://docs.google.com/document/d/18wFTQ6AotwQEFhhNfacHp_YEStt9KMzSR83pwQSY9V0/edit?usp=sharing) Or link: (https://docs.google.com/document/d/18wFTQ6AotwQEFh hNfacHp\_YEStt9KMzSR83pwQSY9V0/edit?usp=sharing)

## **Dashboard แสดงผลการเคลมจากกองทุน UC สปสช**

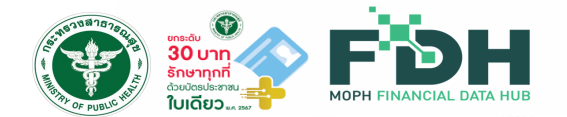

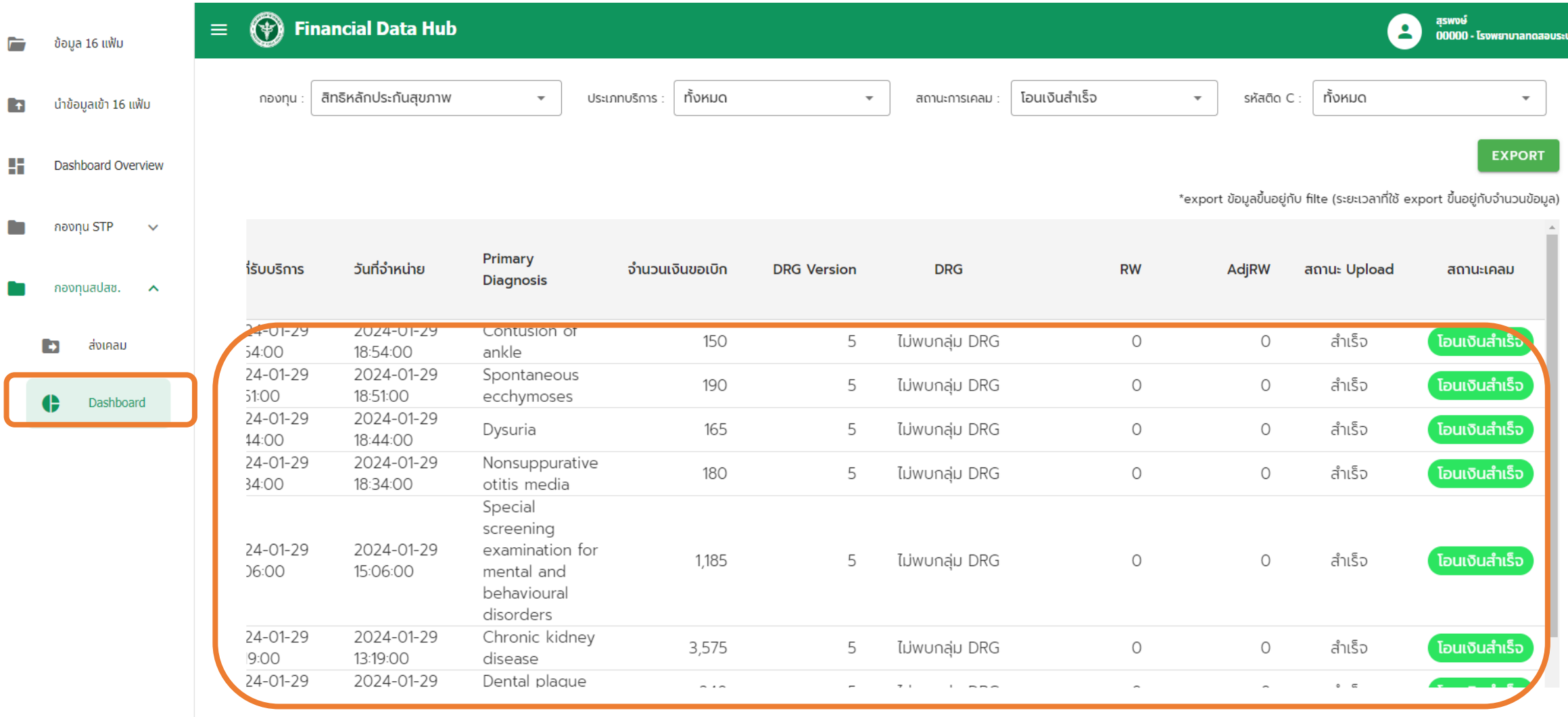

# **การติดตามส าหรับเคสเคลมที่ติด C**

 $\equiv$ 

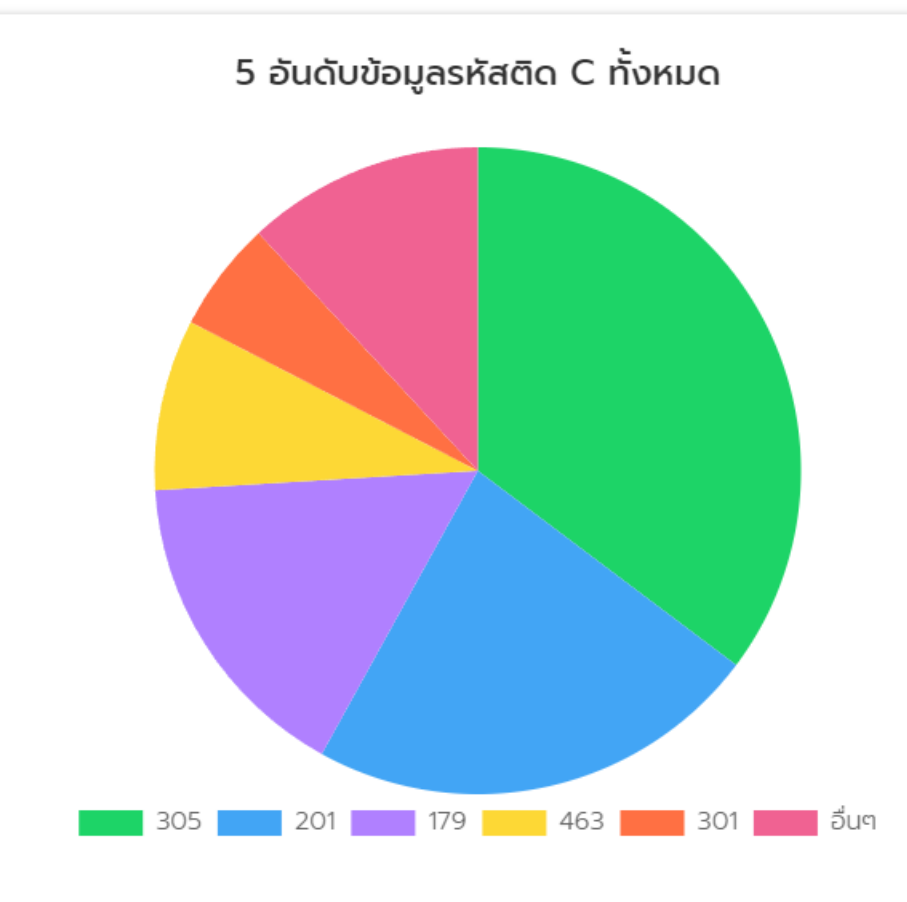

# ตระดับ<br>**30 บาท**<br>รักษาทุกที่

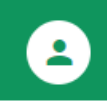

### ตารางข้อมูลรหัสติด C ของ ทั้งหมด

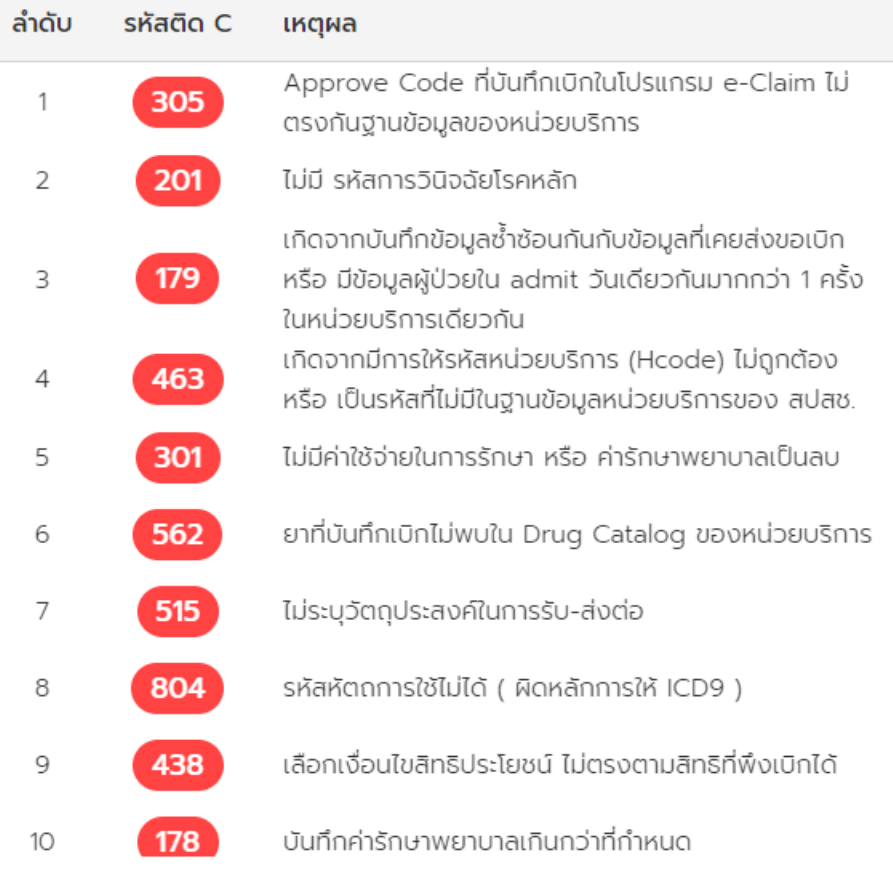

# **การติดตามส าหรับเคสเคลมที่ติด C**

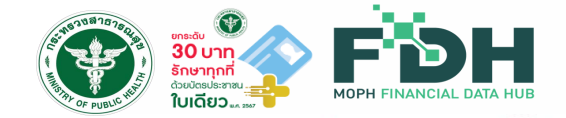

2

สุรพงษ์

 $00000$  - โรงพยาบาลทดสอบระบบ

 $\textcircled{\tiny{\textcircled{\tiny{+}}}}$  Financial Data Hub  $\equiv$ 

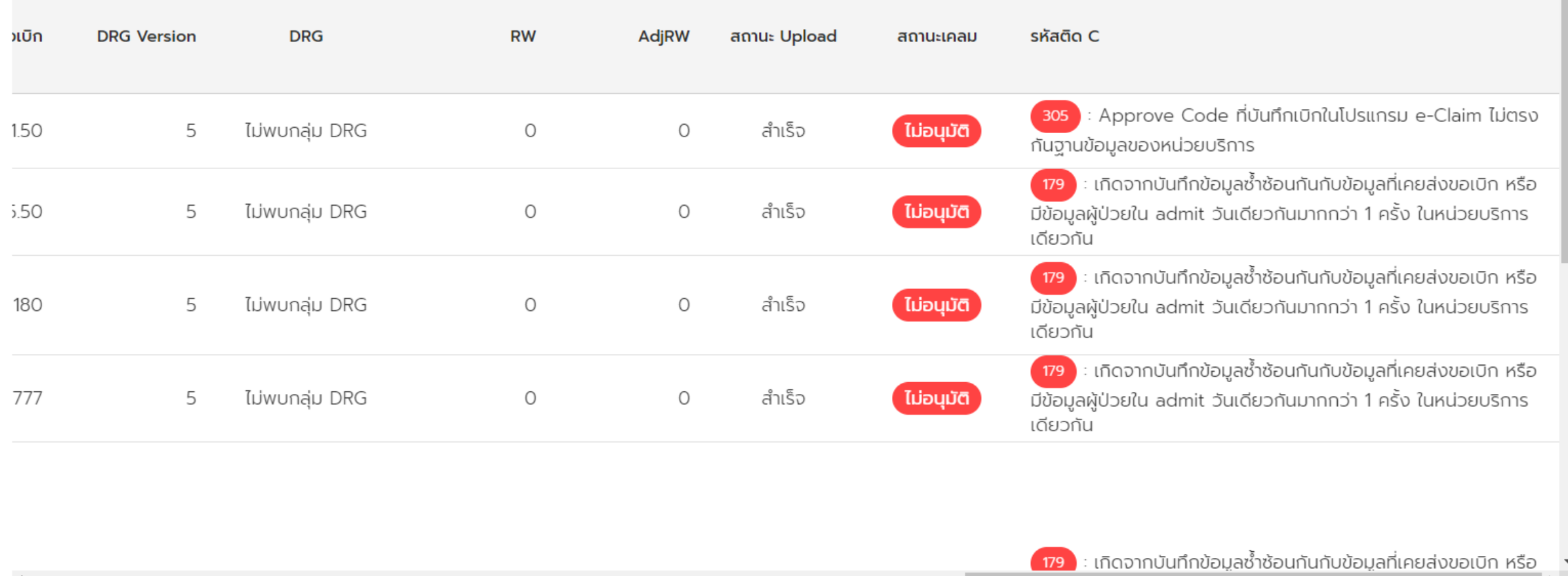

Rows Per Page:  $10 \rightarrow 1$  - 10 of 18512 《First Page 〈 〉 Last Page》

# **แนวทางการแก ้ไขส าหรับเคสเคลมที่ติด C**

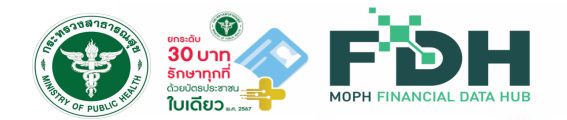

C 305 เกิจจากส่งข้อมูลที่ไม่มีเลข Authen Code สำหรับเคสที่เป็นเหมาจ่ายรายหัว (**ไม่ต้องด าเนินการใดๆ**)

C 201 เกิจจากส่งข้อมูล OPD ที่ไม่มีรหัส โรคหลัท สำหรับเคสเป็นเหมาจ่ายรายหัว (**ไม่ต้องด าเนินการใดๆ**)

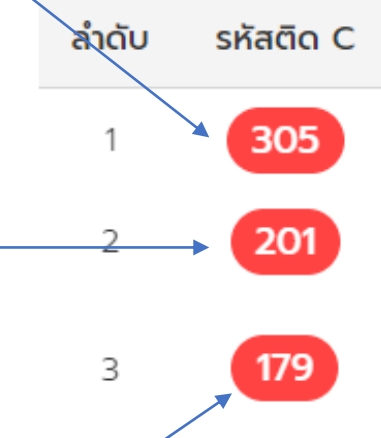

### ตารางข้อมูลรหัสติด C ของ ทั้งหมด

ตรงกันฐานข้อมูลของหน่วยบริการ

เหตุผล

ไม่มี รหัสการวินิจฉัยโรคหลัก เกิดจากบันทึกข้อมูลซ้ำซ้อนกันกับข้อมูลที่เคยส่งขอเบิก หรือ มีข้อมูลผู้ป่วยใน admit วันเดียวกันมากกว่า 1 ครั้ง ในหน่วยบริการเดียวกัน

Approve Code ที่บันทึกเบิกในโปรแกรม e-Claim ไม่

### C179 เกิจจากส่งข้อมูล เข้าที่ E-Claim แล้ว ส่งซ้าที่ FDH (**ไม่ต้องแก ้ไข**)

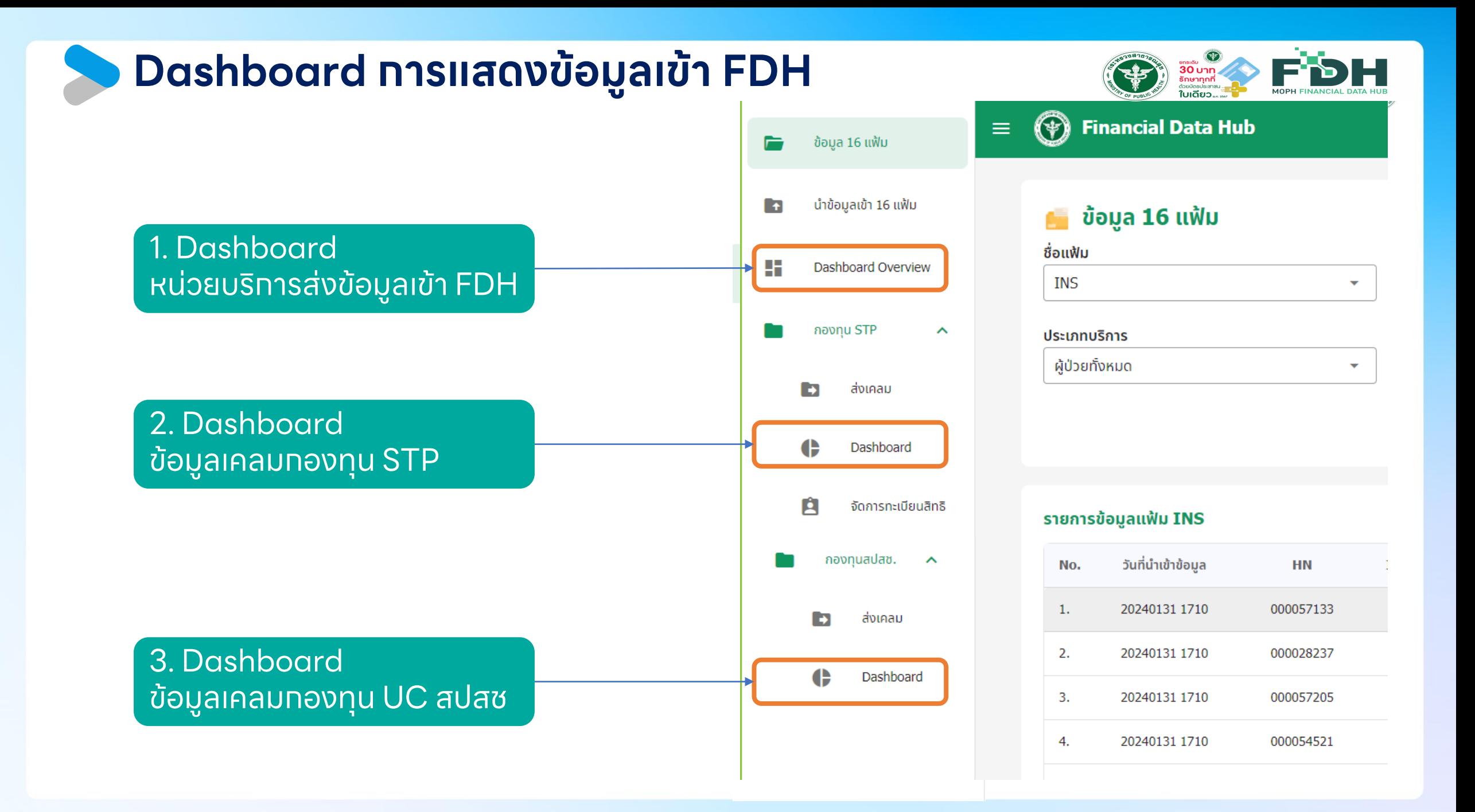

# **Dashboard หน่วยบริการส่งข้อมูลผ่าน FDH**

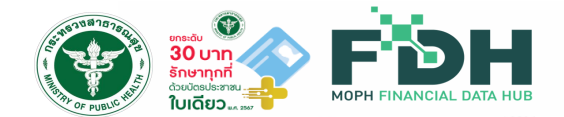

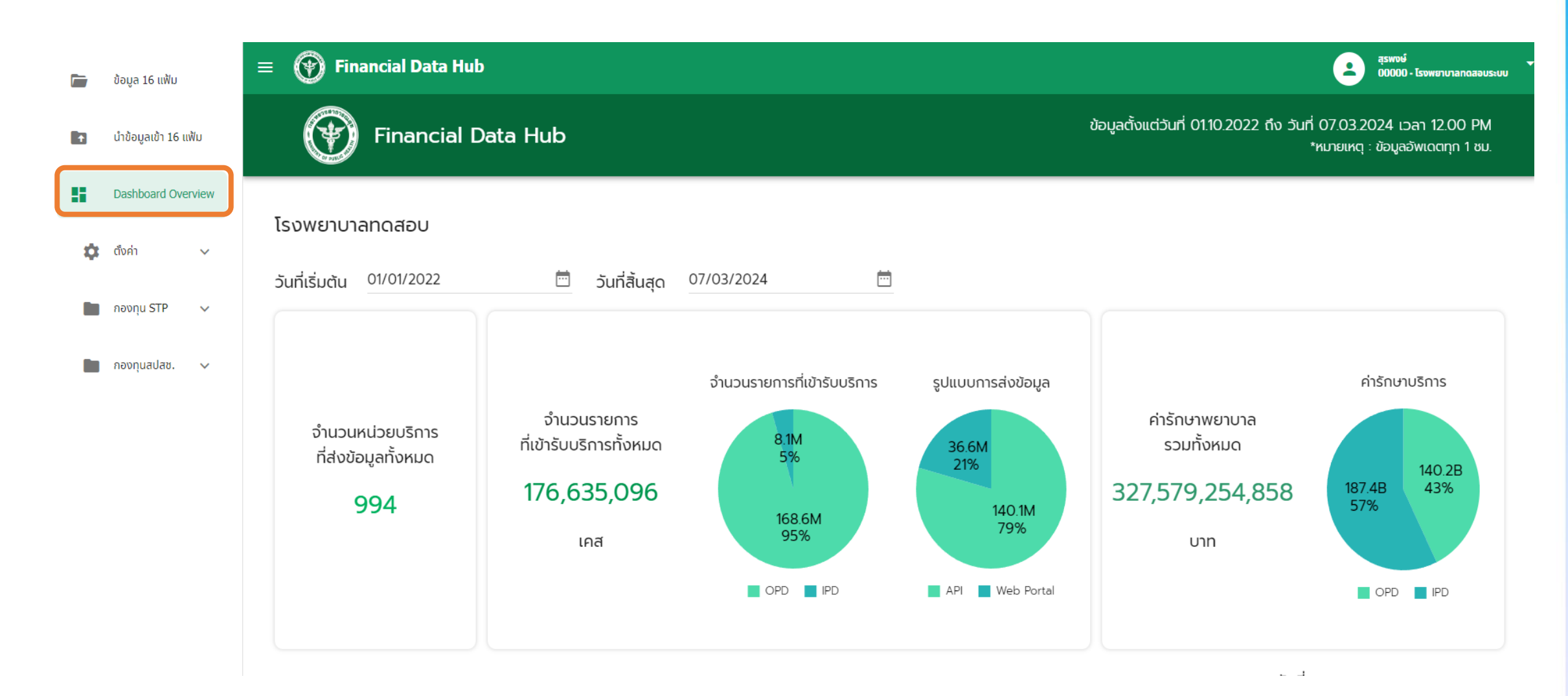

# **Dashboard หน่วยบริการส่งข้อมูลเคลมกองทุน STP**

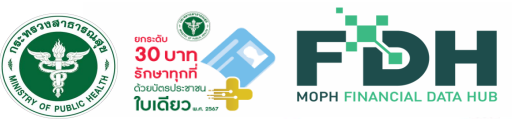

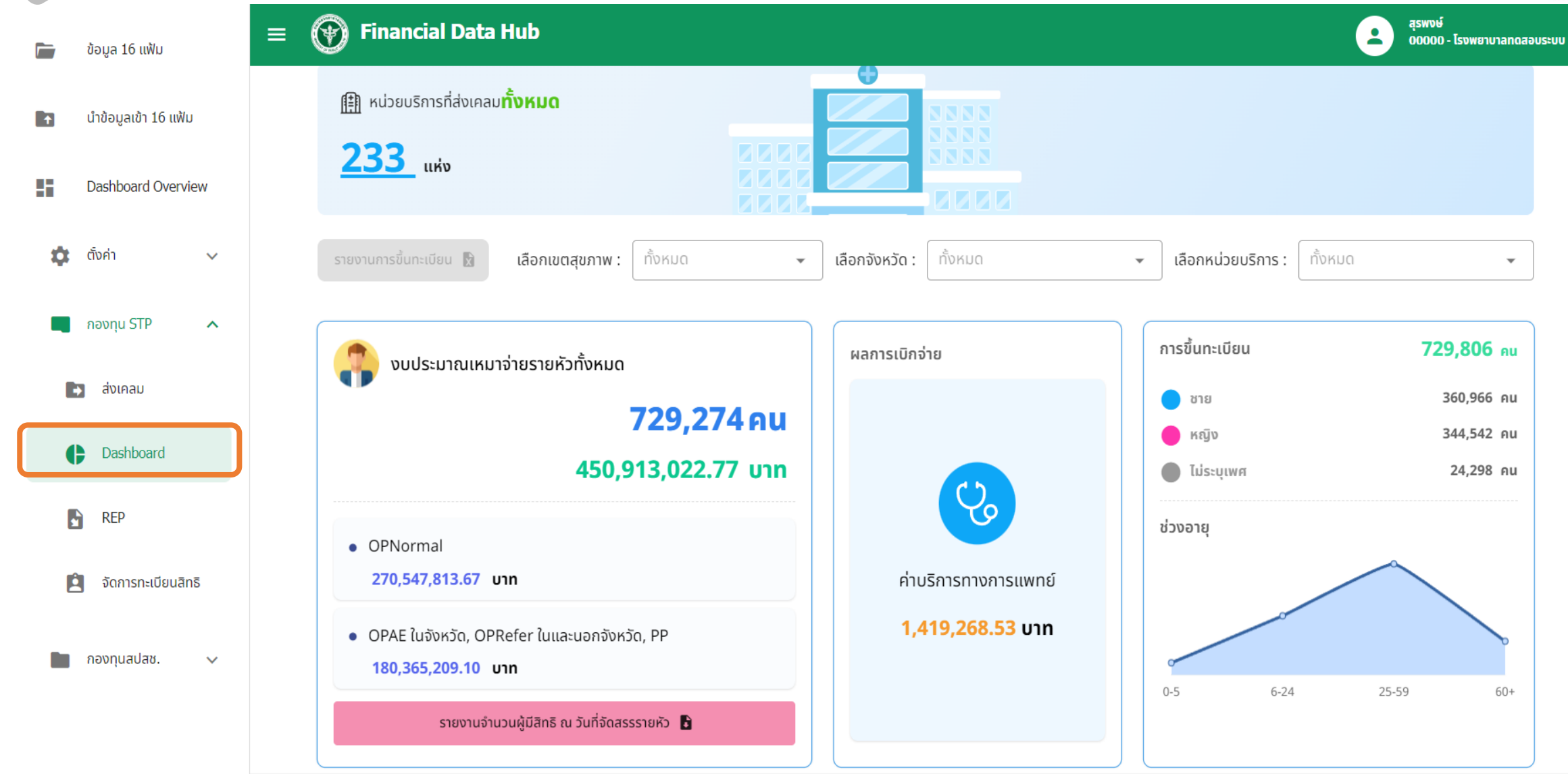

# **Dashboard หน่วยบริการส่งข้อมูลเคลมกองทุนสปสช.**

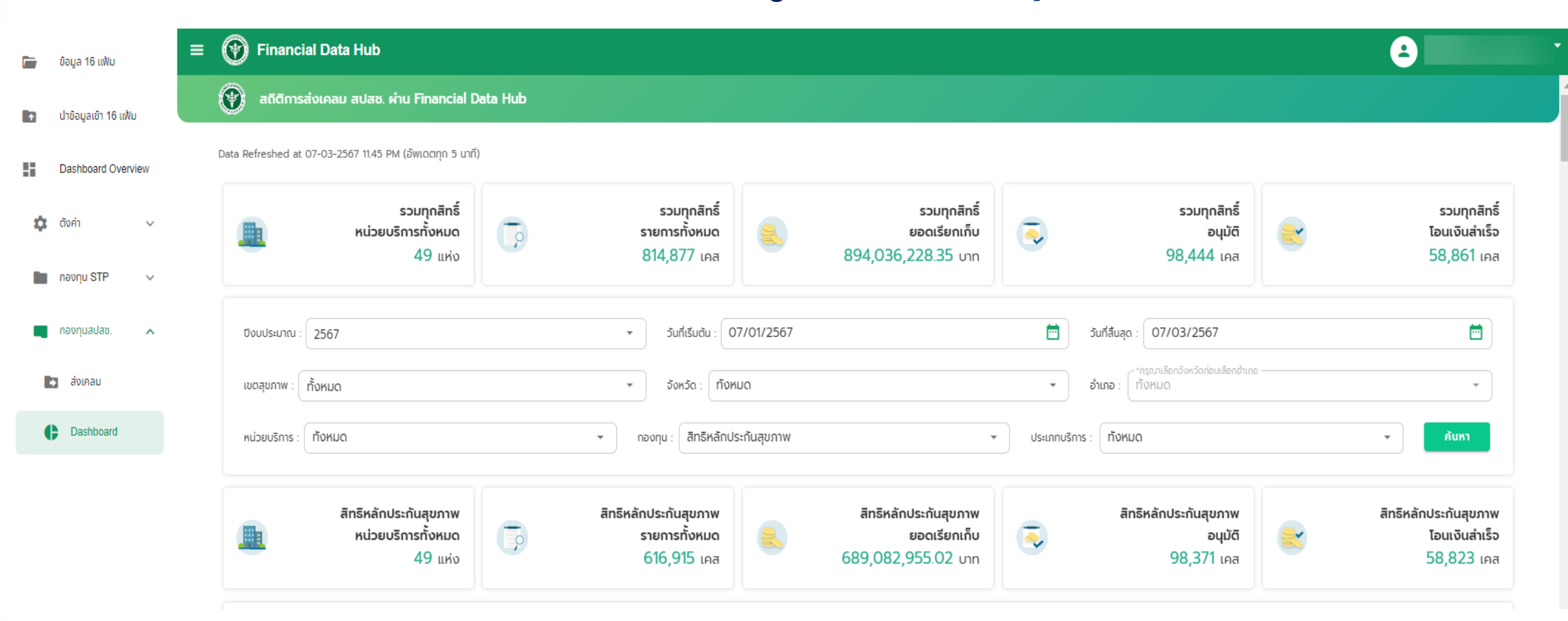

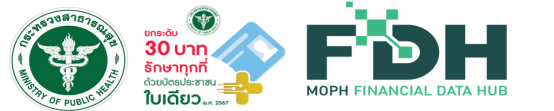

# **คู่มือการใช้งานการเชื่อมโยงข้อมูล Financial Data Hub**

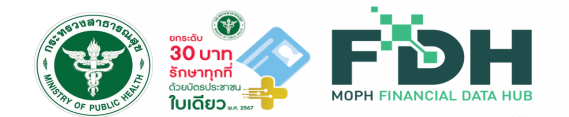

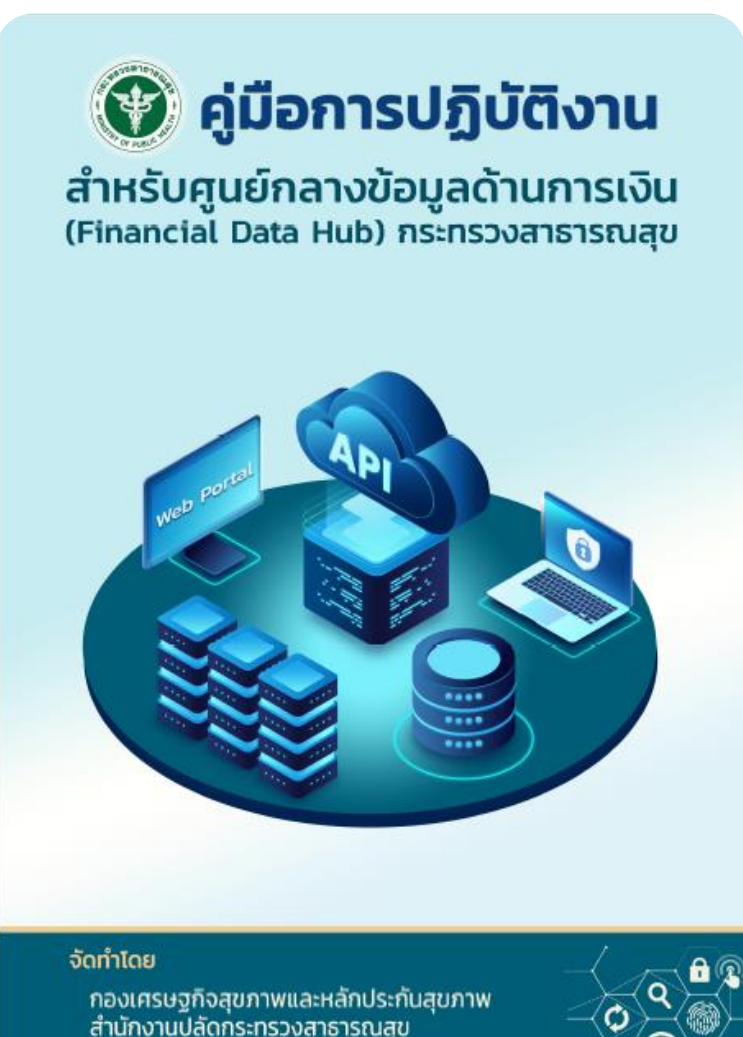

**คู่มือการใช้งาน**

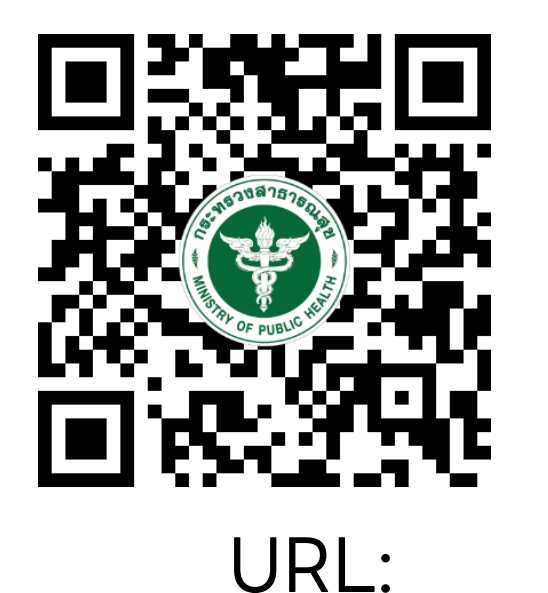

<https://moph.cc/VTX9on92D>

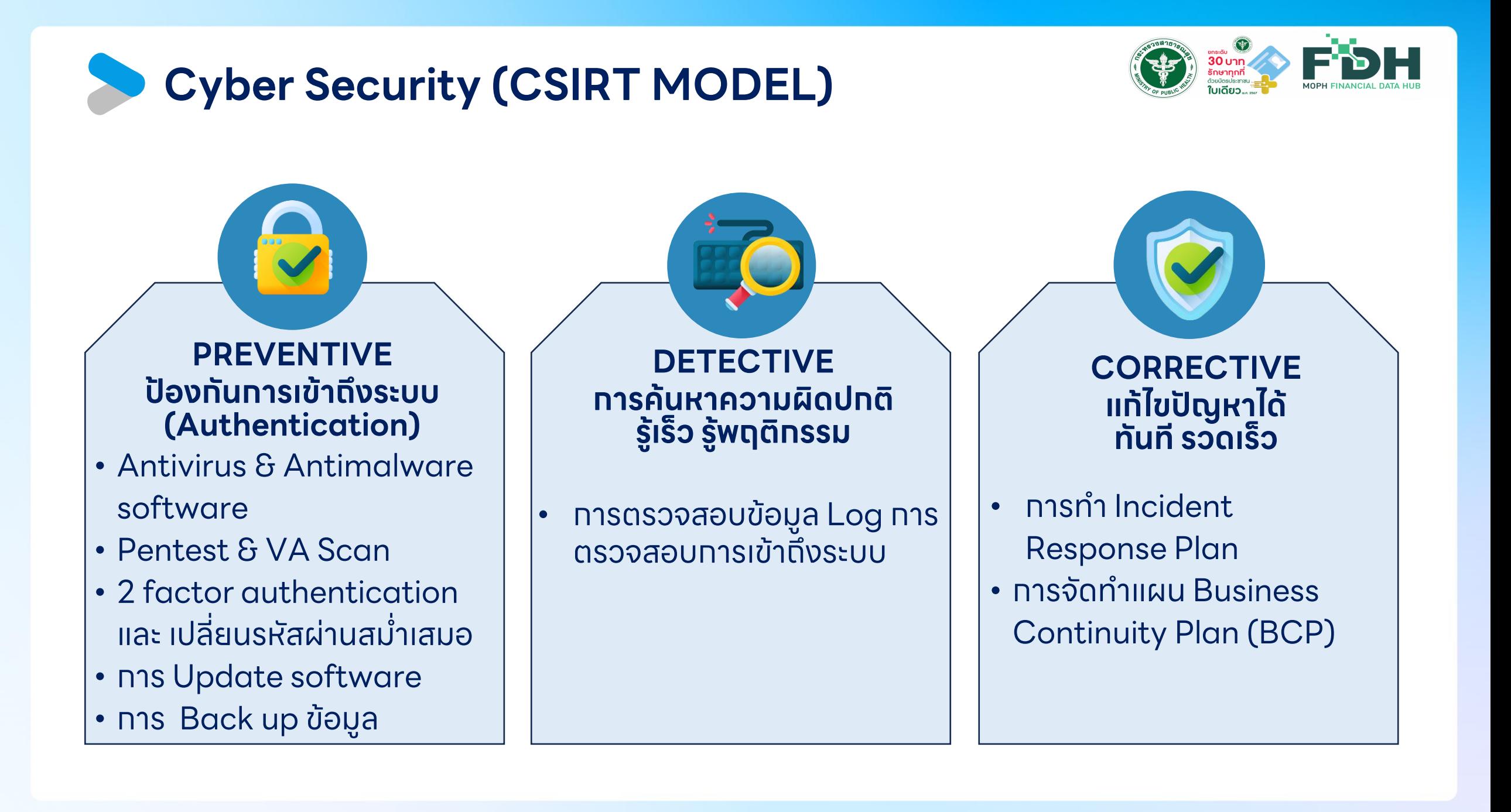

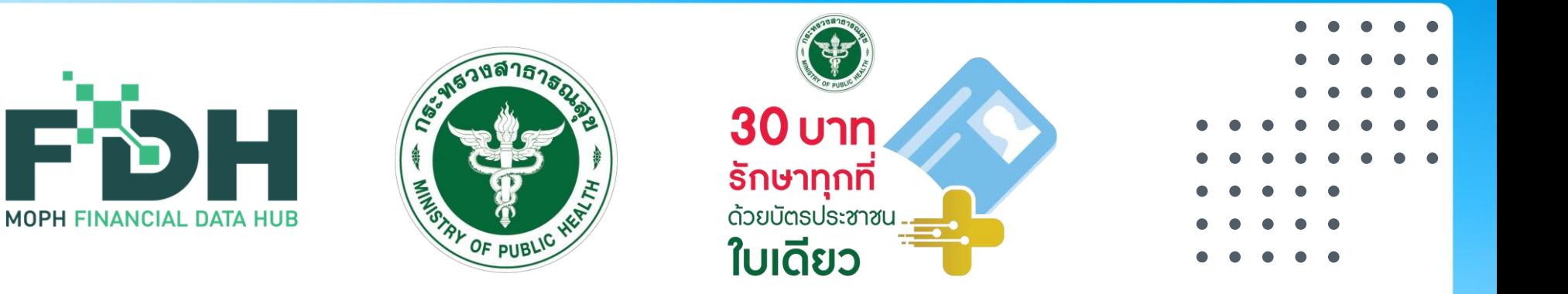

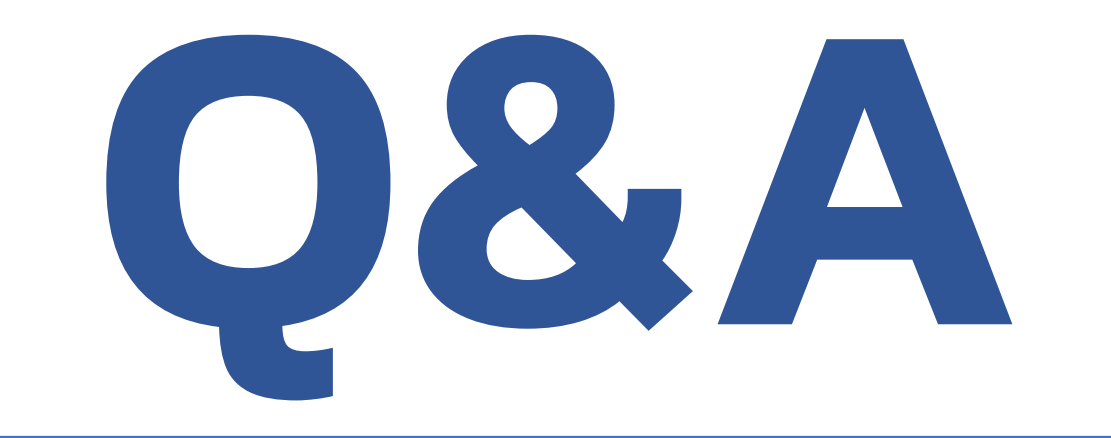

- 
- 
- 
- 
- 
- 
- 
- 

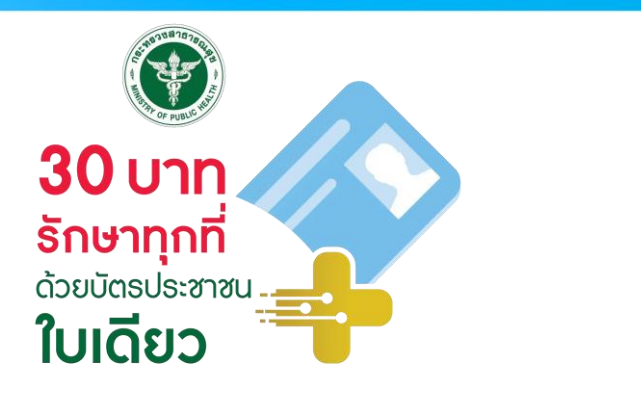

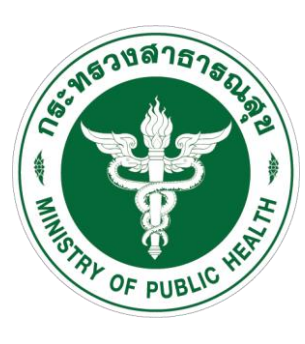

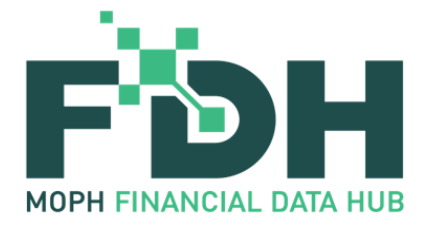

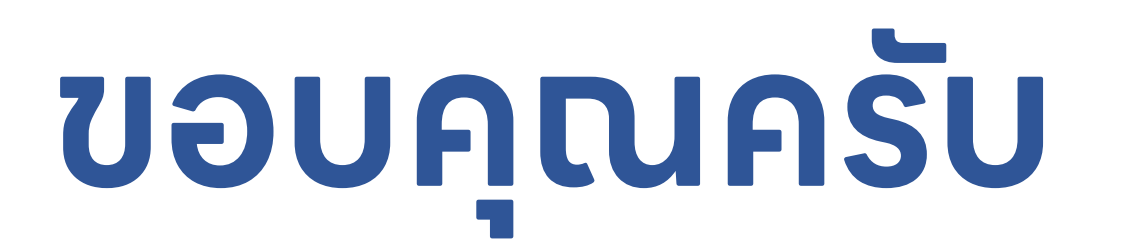

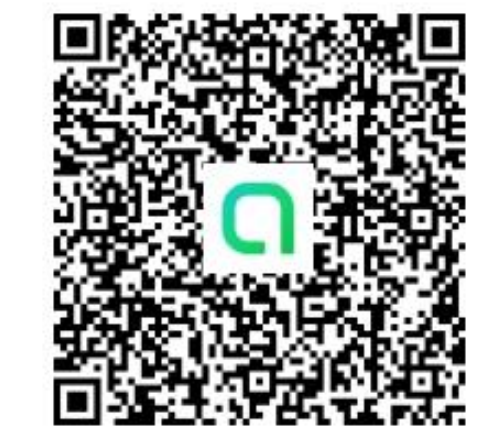

สอบถามข้อมูลเพิ่มเติมที่ Line Open Chat : FDH@MOPH

- 
- 
- 
- 
- 
- 
- 
-